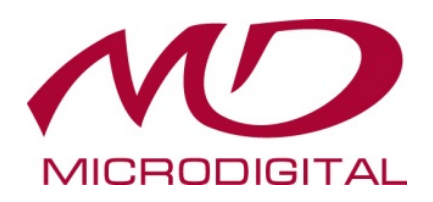

# **РУКОВОДСТВО ПОЛЬЗОВАТЕЛЯ**

# **ЦИФРОВЫЕ ВИДЕОРЕГИСТРАТОРЫ**

**MDR-4100 MDR-8100 MDR-16100**

Внимательно прочитайте инструкцию для правильной и безопасной эксплуатации устройства. Сохраните инструкцию для дальнейшего использования.

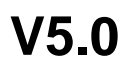

# Меры безопасности

Не ставьте на устройство тяжелые предметы.

Не допускайте попадания предметов или жидкости внутрь устройства.

Тщательно очищайте печатные платы, разъемы, вентиляторы, корпус. Перед очисткой пылесосом отключите питание.

Не разбирайте, не ремонтируйте устройство и не заменяйте самостоятельно электронные компоненты.

# Содержание

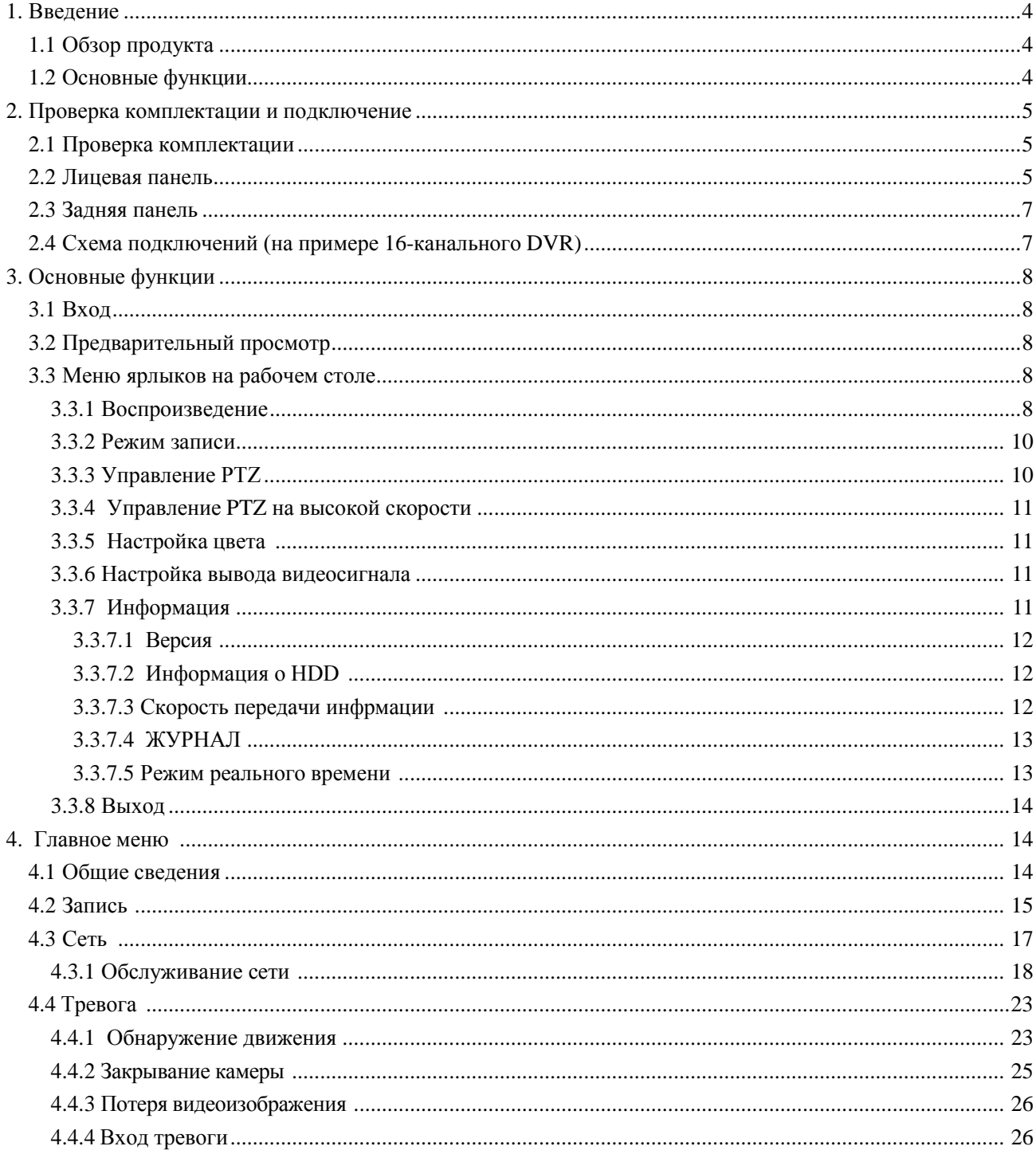

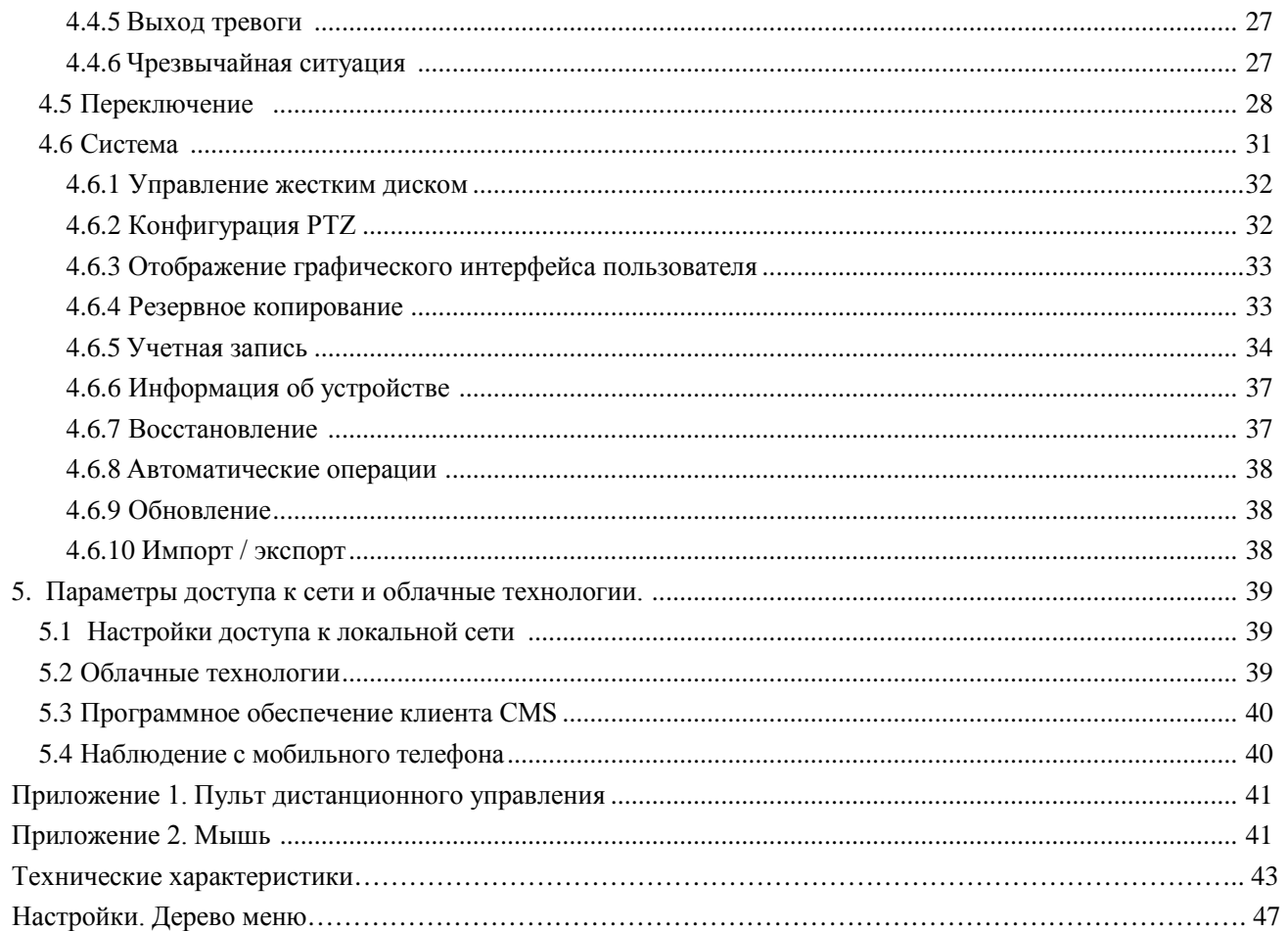

### **1. Введение**

### <span id="page-3-0"></span>**1.1 Обзор**

Серия DVR специально разработана для применения в сфере безопасности. Устройство действует на базе операционной системы LINUX. Оно выполняет сжатие видео по стандарту H.264 и звука по стандарту G.711A, обеспечивая высокое качество изображения и покадровое воспроизведение. Устройство действует на базе технологии межсетевого взаимодействия TCP/IP, открывающей широкие возможности коммуникации.

Серия DVR может использоваться как отдельно, так и в сети наблюдения и применяться в банковской сфере, в сфере телекоммуникаций, электроэнергетике, в судебной системе, на транспорте, в системе «Умный дом», на фабрике, в хранилище или в системе водного хозяйства.

### **1.2 Основные функции**

#### **· Наблюдение в режиме реального времени**

- **·** Аналоговый интерфейс VGA и HDMI.
- **·** Наблюдение с помощью монитора ПК или дисплея подключённого к регистратору.
- **·** Функция беспроводного наблюдения с помощью телефона.

#### **Хранение**

- **·** Режим сна для жесткого диска для экономии энергии и повышения срока службы.
- **·** Специальный формат хранения, обеспечивающий безопасность данных.

#### **Сжатие**

**·** Сжатие в реальном времени на отдельном жестком диске, обеспечивающее стабильную синхронизацию аудио и видеосигнала.

### **Резервное копирование**

- **·** С помощью SATA и USB.
- **·** С помощью загрузки файлов через сеть на жесткий диск.

#### **Воспроизведение**

- **·** Индивидуальная видеозапись в реальном времени, а также поиск, воспроизведение, сетевое наблюдение, проверка записи, загрузка.
- **·** Режим многоканального воспроизведения.
- **·** Увеличение нужной зоны.

#### **Работа в сети**

- **·** Наблюдение в режиме реального времени с помощью меню настроек и резервного копирования видео.
- **·** Дистанционное управление PTZ.
- **·** Удаленное управление записью и воспроизведением в реальном времени.
- **· Сигнализация**

Выход сигнала тревоги только с одного канала, подходящего для подключения сигнализации и управления светом. (Дополнительно)

**·** Защита цепей на входе и выходе сигнализации, предотвращающая повреждение устройства.

### **Интерфейс связи**

- <span id="page-4-0"></span>**·** Интерфейс RS485 для поддержки тревожных входов и управления PTZ-камерами.
- **·** Стандартный сетевой интерфейс Ethernet, выполняющий функцию телеуправления.
- . Функция ввода сигнала IPC.
- · Интерфейс USB, 3G и Wi-Fi
- **·** Интеллектуальные функции
- **·** Мышь.
- **·** Быстрое копирование и вставка.
- . Поддержка облачных технологий, упрощающих наблюдение по сети (дополнительно). Функция DVR / HVR / NVR 3-в-1 (дополнительно).
- . Поддержка аналогового сигнала и сетевого HD-сигнала.

### **2. Проверка комплектации и подключение**

### **2.1 Проверка комплектации**

Приобретая данное устройство, проверьте комплектацию.

Посмотрите, нет ли повреждений упаковки.

Затем проверьте наличие кабеля данных, кабеля питания, подключение вентилятора к основной плате блока питания.

**Примечание. На этикетке, расположенной внизу или на задней панели, указан тип устройства и серийный номер, которые следует указывать при обращении в службу поддержки клиентов.**

### **2.2 Лицевая панель**

### **Функции кнопок лицевой панели (примечание: приведены общие сведения).**

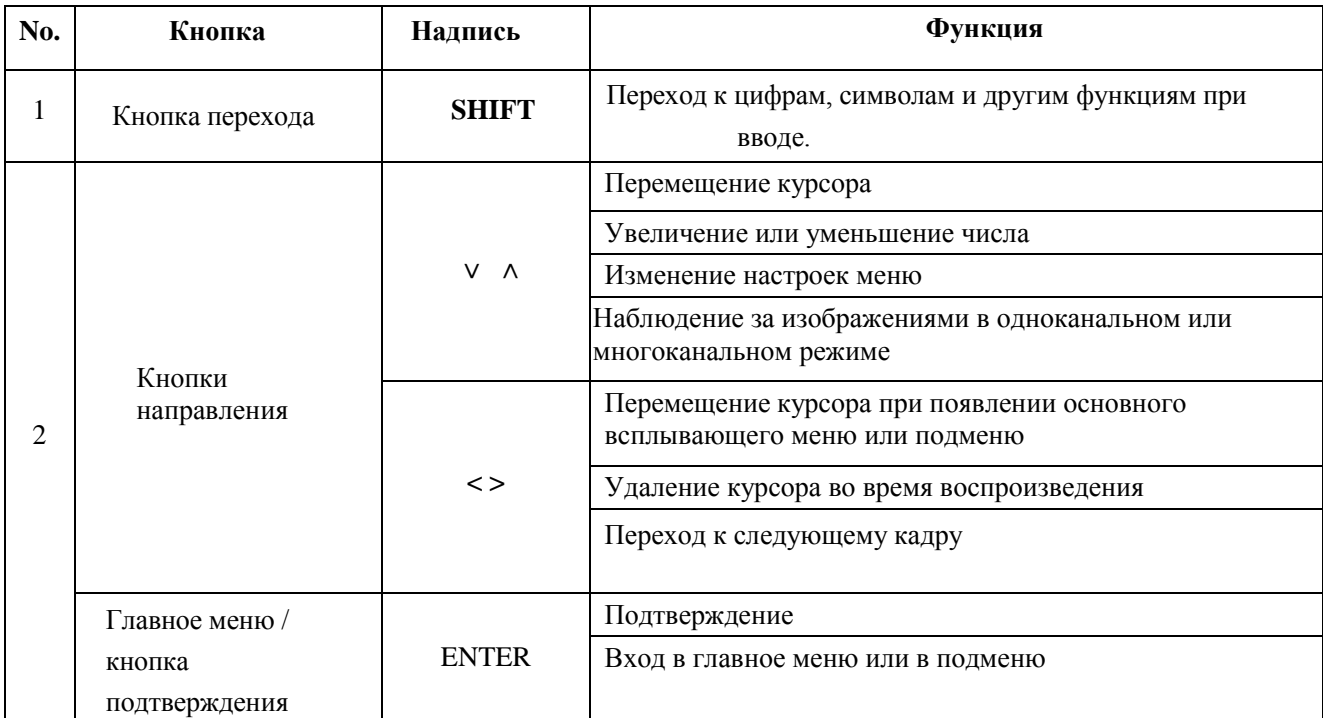

<span id="page-5-1"></span><span id="page-5-0"></span>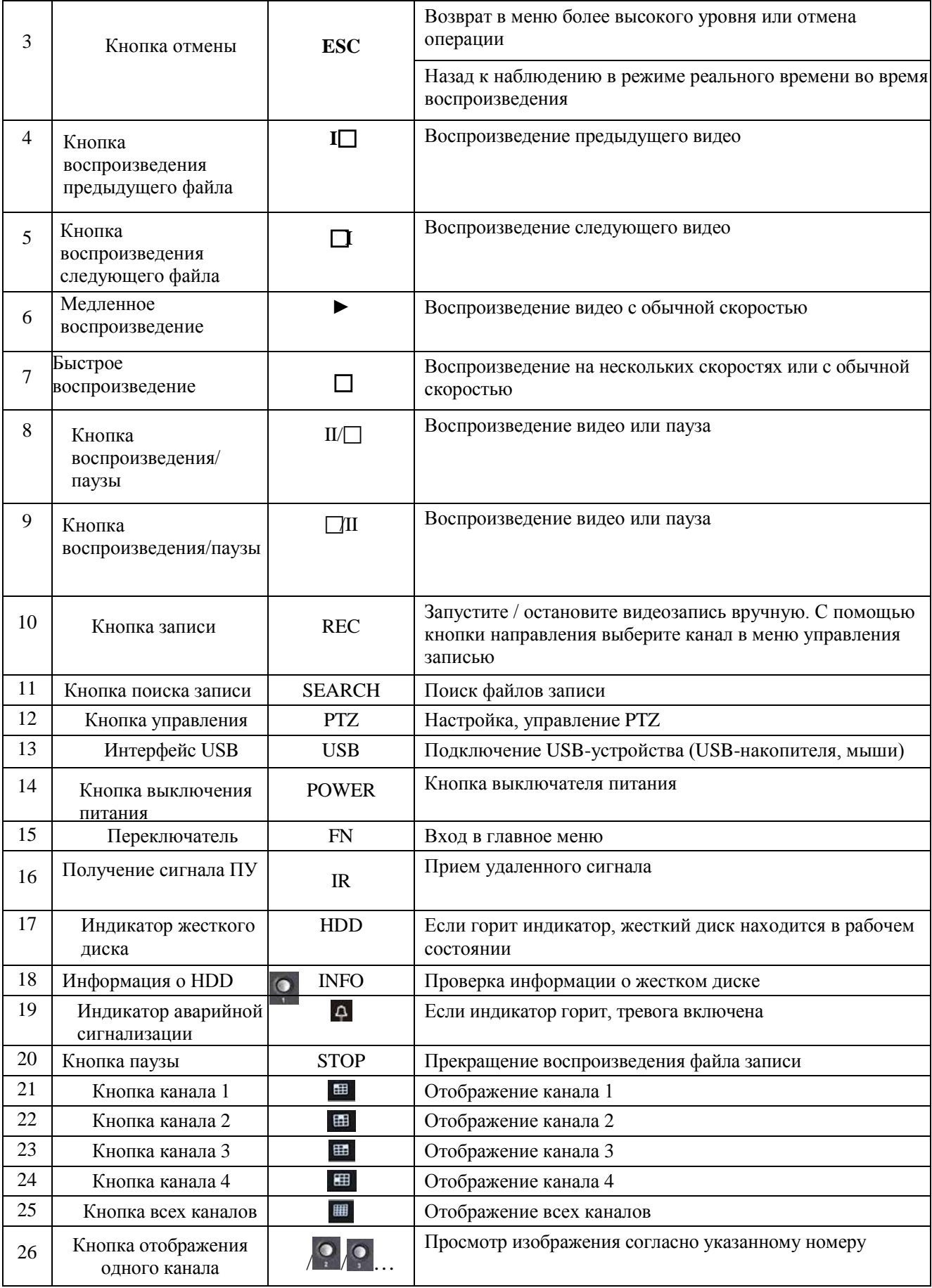

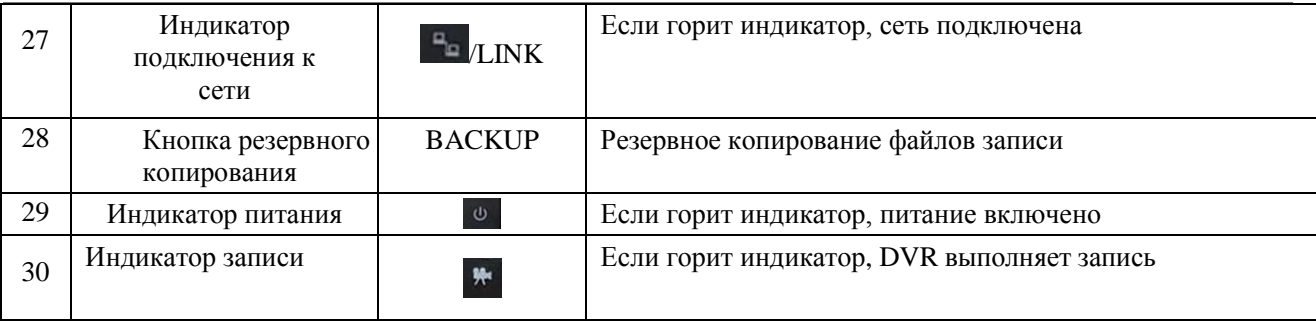

Таблица 2.1 Функции кнопок передней панели

### **2.3 Задняя панель**

### **Внимание. Схема задней панели устройства приведена только для справки и может отличаться от реальной**.

Панель 4-канального DVR

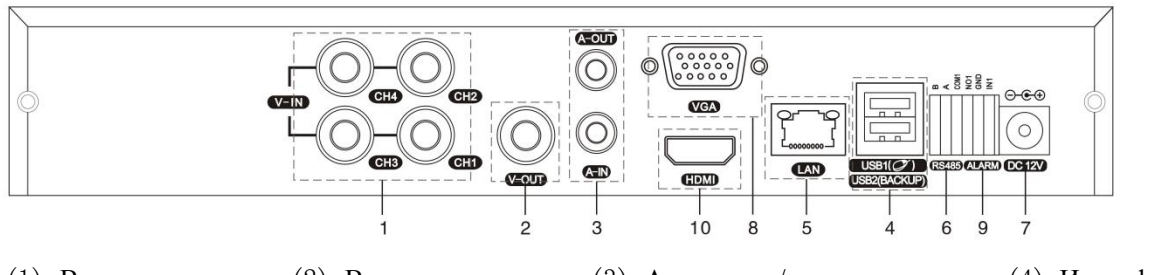

(1) Видеовход (2) Видеовыход (3) Аудиовход/аудиовыход (4) Интерфейс USB

(5) Сетевой интерфейс (6) Видео интерфейс RS-485 (7) Разъем питания (8) Выход VGA

(9) Вход/выход тревоги (10) Интерфейс HDMI

**Примечание. Некоторые модели имеют интерфейс USB на передней панели и в верхней части задней панели, при этом можно использовать только один интерфейс. Использование USB в нижней части задней панели наиболее эффективно.**

### **2.4 Схема соединений на примере 16–кан. DVR.**

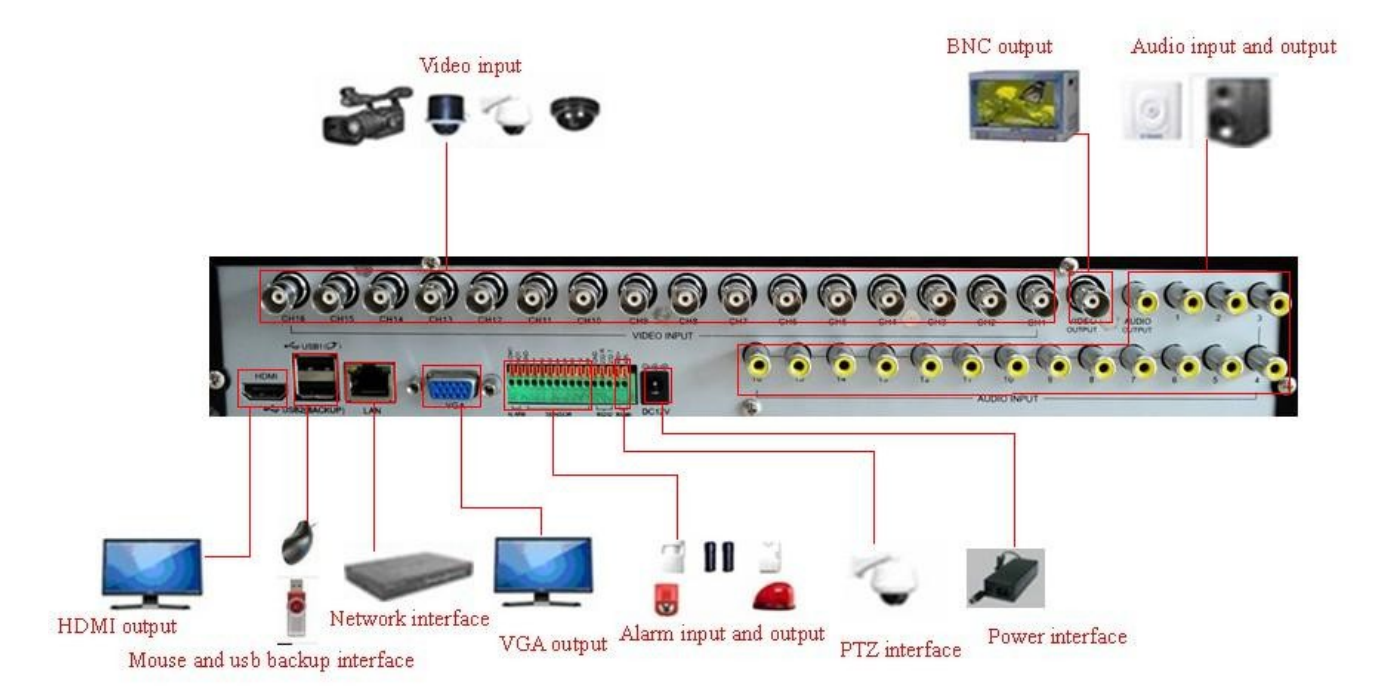

#### **3. Основные операции**

#### **3.1 Вход**

Во время загрузки DVR пользователь должен войти в систему и воспользоваться предоставляемыми ему правами. Существует 3 пользовательских настройки: *Admin (администратор), Guest (гость)* и *Default (по умолчанию)*. Для *Admin по умолчанию пароль не требуется*. *Admin* является суперпользователем. *Guest и Default являются обычными пользователями*.

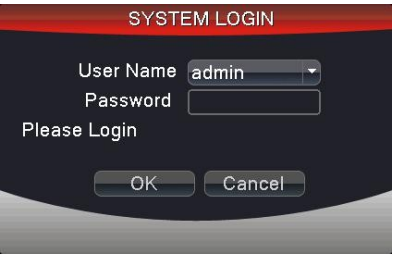

Рисунок 3.1 Вход в систему

<span id="page-7-0"></span>**Защита паролем: если неправильный пароль вводится трижды, срабатывает зуммер. Если неправильный пароль вводится пять раз, учетная запись блокируется. (После перезагрузки или через полчаса учетная запись будет разблокирована автоматически).**

**Для обеспечения безопасности системы измените имя пользователя и пароль после первого входа.**

### **3.2 Предварительный просмотр**

Переход к различным окнам выполняется с помощью правой кнопкой мыши.

Данные системы, время и название канала отображаются в каждом окне просмотра. Состояние видеонаблюдения и тревоги также отображаются в каждом окне.

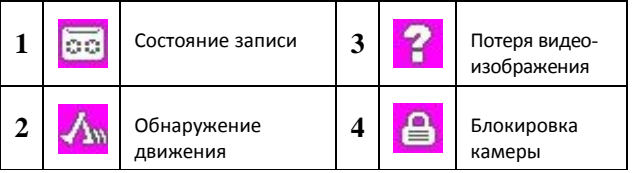

Список 3.1 Значки предварительного просмотра

#### **3.3 Контекстное меню рабочего стола**

Контекстное меню можно открыть на рабочем столе в режиме предварительного просмотра с помощью правой кнопкой мыши, см. рис. 3.2. В меню входят следующие значки: **главное меню, воспроизведение, режим записи, управление PTZ, высокоскоростное PTZ, настройка цвета, настройка выхода, информация, выход, 1-экранный просмотр, 4-экранный просмотр, 9-экранный просмотр, 16-экранный просмотр и скрыть.**

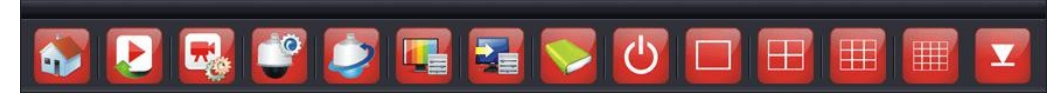

Рисунок 3.2 Контекстное меню рабочего стола

#### **3.3.1 Воспроизведение**

Воспроизведение видеофайлов на жестком диске.

Выберите "desktop shortcut menu " (Контекстное меню рабочего стола) > "playback" (Возроизведние)  $\rightarrow$  "search" (Поиск)  $\rightarrow$  "play" (Просмотр) как показано на рисунке 3.3; в списке видеофайлов выберите файл, подлежащий копированию.

**Примечание. Жесткий диск, на котором сохраняются видеофайлы, должен быть предназначен для «чтения-записи» или «только для чтения».**

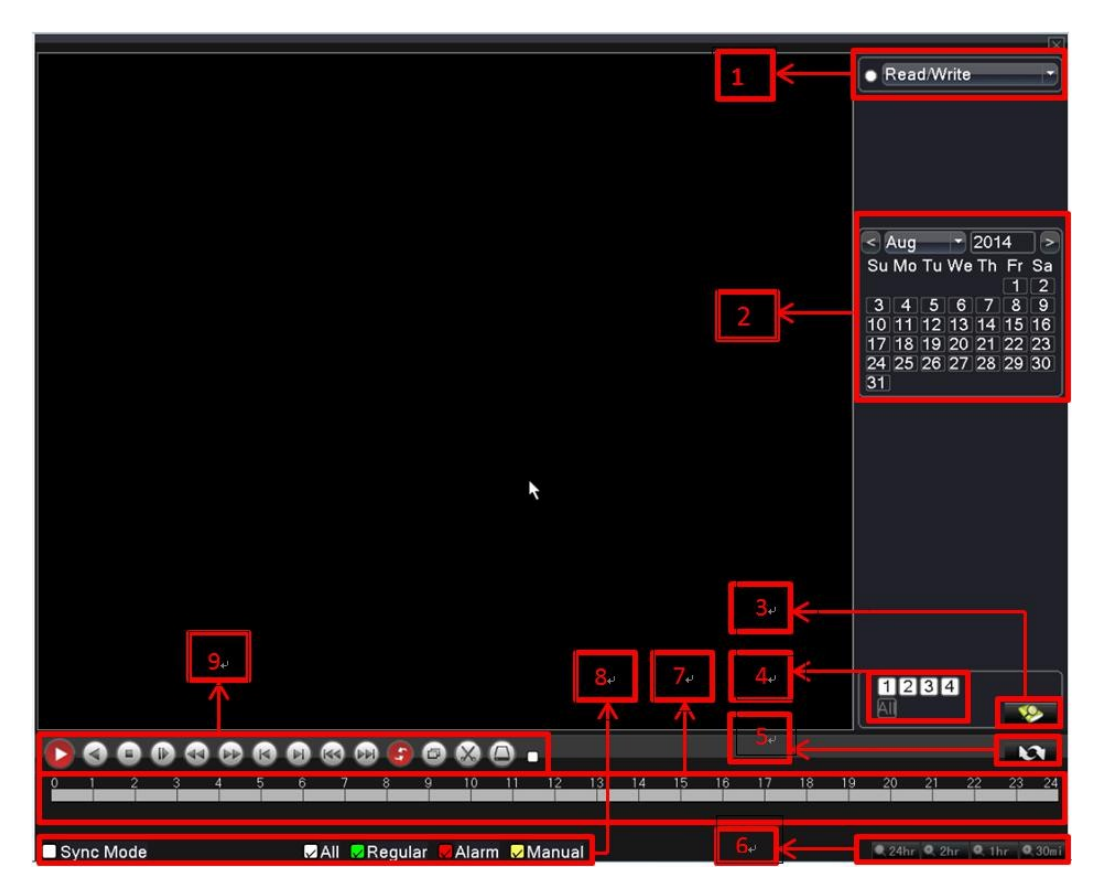

Рисунок 3.3 Воспроизведение

1. Переключатель HDD 2. Поиск записи по календарю 3.Поиск записи

4.Выбор канала для воспроизведения 5.Переключатель страниц воспроизведения 6. Выбор времени воспроизведения. 7. Время воспроизведения, нажмите индикатор выполнения, затем можно выполнять воспроизведение 8. Тип файла для воспроизведения. 9. Клавиши перемещения.

Synchronization Mode: синхронное воспроизведение на нескольких каналах.

【Управление воспроизведением】Для получения дополнительной информации см. таблицу ниже.

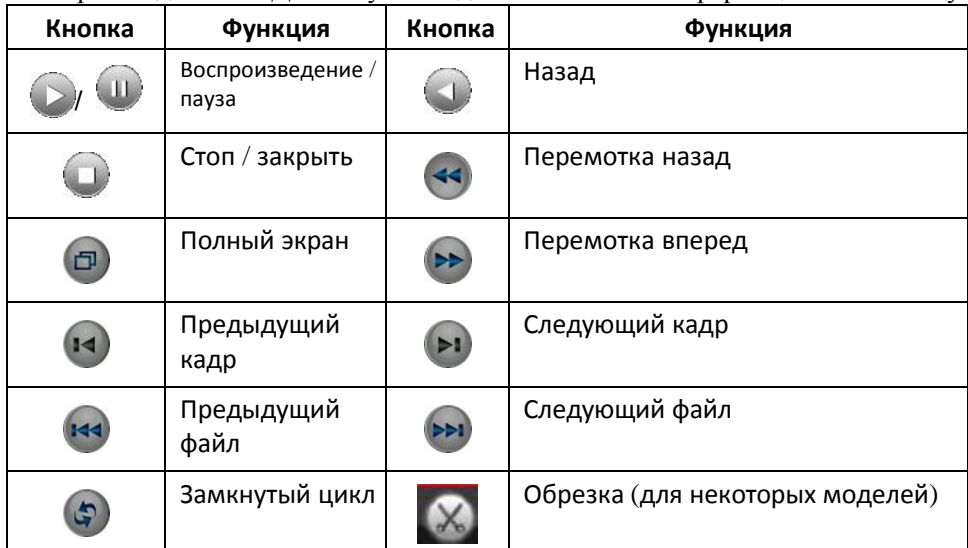

Форма 3.2 Список клавиш управления воспроизведением

**Примечание. Покадровое воспроизведение выполняется только в режиме паузы.**

### <span id="page-9-0"></span>**Специальные функции:**

**Увеличение нужной области**:когда система находится в режиме полноэкранного просмотра, можно с помощью мыши выбрать нужную область, а затем щелкнуть левой кнопкой мыши для ее увеличения. Для выхода следует щелкнуть правой кнопкой мыши.

#### **3.3.2 Режим записи (на примере 16-кан. DVR)**

Проверьте текущий статус канала: "●"означает, что канал находится в состоянии записи.

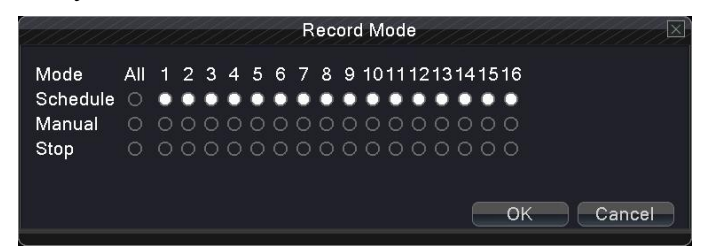

Рисунок 3.4 Режим записи

**Schedule:** запись по определенным параметрам, зайдите в: "main menu" (Главное меню) и "record" (Запись)  $\rightarrow$  "record plan" (План записи).

**Manual:** выберите кнопку "All" и соответствующий канал.

**Stop:** нажмите кнопку остановки, и соответствующий канал прекратит запись.

#### <span id="page-9-1"></span>**3.3.3 Управление PTZ**

Данные функции включают в себя: управление PTZ, масштабирование, фокусировку, управление диафрагмой, настройку, перемещение между точками, сканирование, переключение освещения, вращение и так далее.

**Внимание. 1. Линия декодера 485+**、**485- подключается к линии DVR 485+**、**485-.**

- **2. Выберите "main menu" (Главное меню)"system" (Система)"PTZ Config " (Конфигурация PTZ) для установки параметров PTZ.**
- **3. Функции PTZ определяются протоколами PTZ.**

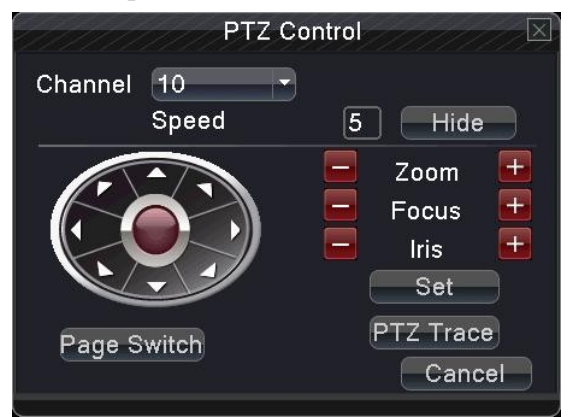

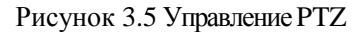

**Speed:** установите диапазон вращения PTZ. Диапазон по умолчанию: 1 ~ 8. **Zoom:** выберите  $\blacksquare$  /  $\blacksquare$  для установки кратного увеличения камеры.

**Focus: выберите - / + для настройки фокусировки камеры.** 

**Iris:** выберите  $\blacksquare$  /  $\blacksquare$  для настройки диафрагмы камеры.

**Direction control:** управление вращением PTZ. Поддерживается перемещение в 8 направлениях. (На передней панели поддерживаются 4 направления.)

**PTZ Trace:** нажмите левую кнопку мыши для управления вращением PTZ. Нажмите левую кнопку мыши, а затем поверните мышь, чтобы настроить нужный масштаб.

<span id="page-10-0"></span>**Set:** вход в меню функций.

**Page Switch:** переключение между окнами.

#### **3.3.4 Управление PTZ на высокой скорости (на некоторых моделях)**

Нажав левую кнопку мыши, можно управлять быстрым перемещением PTZ. С помощью колесика мыши можно регулировать кратность увеличения.

#### **3.3.5 Настройка цвета**

Задайте параметры выбранного изображения (текущий канал для отображения в одном окне и место курсора для отображения нескольких окон). Можно использовать контекстное меню на рабочем столе. Параметры изображения включают в себя: тональность, яркость, контрастность, насыщенность. Можно установить различные параметры для разного времени.

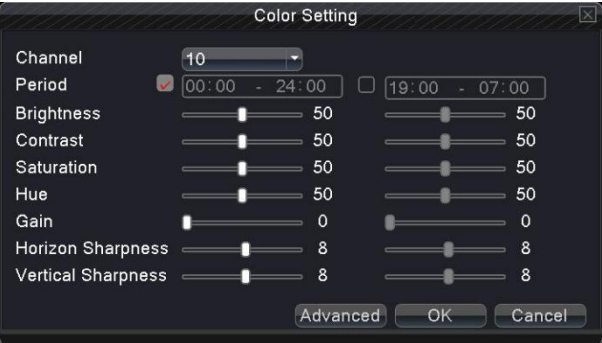

Рисунок 3.6 Настройка цвета

#### **3.3.6 Настройка вывода видеосигнала**

Отрегулируйте параметры вывода изображения на монитор (некоторые модели с этой функцией предназначены только для вывода видеосигнала CVBS).

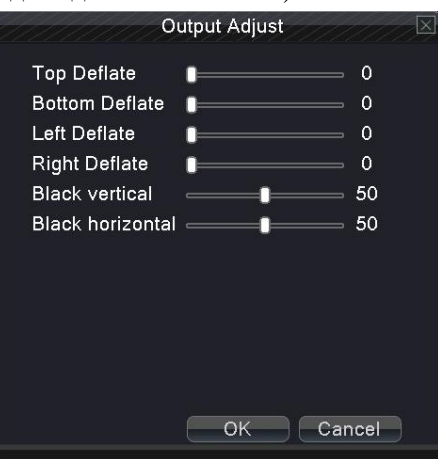

Рисунок 3.7 Настройка вывода видеосигнала

### **3.3.7 Информация о версии**

**Информация о версии содержит такие данные, как номер версии, информация о жестком диске, скорость передачи информации, журнал, пользователи.**

#### **3.3.7.1 Версия**

Отображение основной информации, такой как информация об оборудовании, версия программного обеспечения, MAC, данные выпуска и серийный номер.

Примечание 1: при использовании облачной технологии требуется серийный номер, в противном случае невозможно совершить вход в систему.

Примечание 2: при использовании службы ARSP для удаленного управления требуется MAC-адрес, в противном случае вход в систему невозможен.

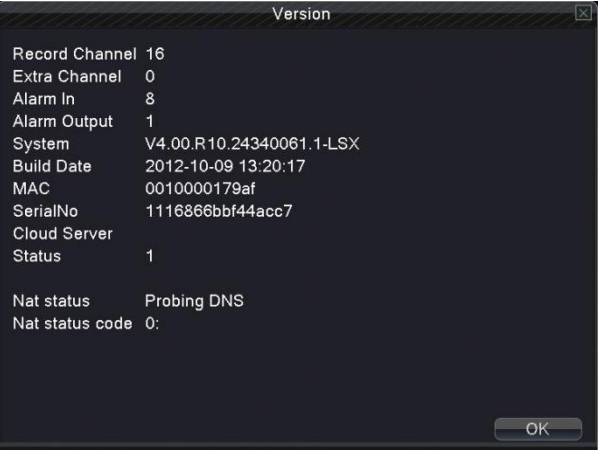

Рисунок 3.8 Информация об устройстве

#### **3.3.7.2 Информация о HDD**

Отображение состояния жесткого диска: тип жесткого диска, общая емкость, свободное пространство, время записи и т. д.

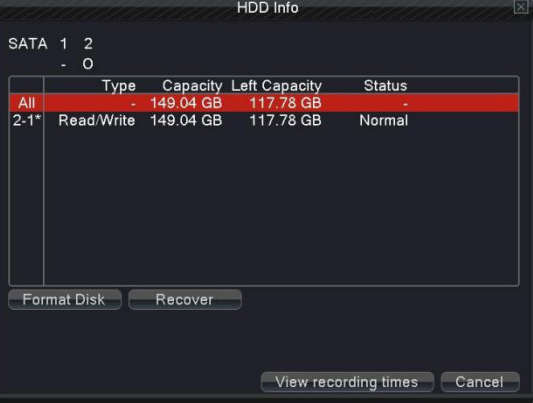

Рисунок 3.9 Информация о жестком диске

#### **3.3.7.3 Скорость передачи данных**

Отображение скорости потока данных (Kb/S) и емкости жесткого диска (MB/H) в реальном времени.

|              |    |      | <b>BPS</b> |    |           | ß      |
|--------------|----|------|------------|----|-----------|--------|
| Channel Kb/S |    | MB/H | Channel    |    | Kb/S MB/H |        |
|              | 52 | 15   | 9          | 53 | 15        |        |
|              | 53 | 15   | 10         | 52 | 15        |        |
|              | 53 | 15   | 11         | 51 | 15        |        |
|              | 53 | 15   | 12         | 53 | 15        |        |
| 1234567      | 53 | 15   | 13         | 52 | 15        |        |
|              | 53 | 15   | 14         | 52 | 15        |        |
|              | 53 | 15   | 15         | 52 | 15        |        |
| 8            | 53 | 15   | 16         | 53 | 15        |        |
|              |    |      |            |    |           |        |
|              |    |      |            |    |           | Cancel |

Рисунок 3.10 Статистика кодового потока

#### <span id="page-12-0"></span>**3.3.7.4 Журнал**

Просмотр системного журнала в соответствии с установленным режимом.

**В журнале содержится следующая информация**: работа системы, управление данными, сигналы тревоги, запись, управление пользователями и управление файлами. Укажите временной интервал для поиска и нажмите кнопку поиска. Информация в журнале будет отображаться в виде списка (на каждой странице - 128 элементов). Нажмите кнопки направления для поиска и нажмите кнопку Delete (Удалить), чтобы очистить всю информацию в журнале.

|              |              |                                      | LOG                      |                                       |
|--------------|--------------|--------------------------------------|--------------------------|---------------------------------------|
| Type         |              | All                                  |                          |                                       |
|              |              | Start Time 2012 - 09 - 14 00: 00: 00 |                          | Search                                |
|              | End Time     | 2012 - 09 - 15 00: 00: 00            |                          | <b>Next Page</b>                      |
|              | 128 Log Time |                                      | Type                     | LOG                                   |
|              |              | 2012-09-14 08:12:18                  | save system state        | 2012-9-13 18:03:25                    |
| $\mathbf{2}$ |              | 2012-09-14 08:12:18                  | Log In                   | User default Login by C               |
| 3            |              | 2012-09-14 08:12:26                  | <b>Modification time</b> | Time calibration                      |
| 4            |              | 2012-09-14 08:14:09                  | Log Out                  | User default LogOut by                |
| 5            |              | 2012-09-14 08:14:09                  | Log In                   | User admin LogIn by G                 |
| 6            |              | 2012-09-14 09:12:08                  | Shut Down                | 2012- 9-14 09:12:08                   |
| 7            |              | 2012-09-14 09:12:45                  |                          | save system state 2012- 9-14 09:12:08 |
| 8            |              | 2012-09-14 09:12:46                  | Log In                   | User default Login by C               |
| 9            |              | 2012-09-14 09:13:38                  | Log Out                  | User default LogOut by                |
|              |              | 10 2012-09-14 09:13:38               | Log In                   | User admin LogIn by G                 |
| 11           |              | 2012-09-14 09:17:49                  | Shut Down                | 2012-9-14 09:17:49                    |
| 12           |              | 2012-09-14 09:18:23                  | Reboot                   | 2012-9-14 09:17:49                    |
|              |              | <u>0040.00.44.00.40.00</u>           |                          | datan iki asia ku d                   |
|              |              |                                      |                          | Remove<br>Cancel                      |

Рисунок 3.11 Информация журнала

#### **3.3.7.5 Онлайн-пользователь**

Просмотрите информацию о пользователях на DVR. Вы можете выбрать пользователя сети и отключить соединение. Данный пользователь будет заблокирован до следующей загрузки устройства.

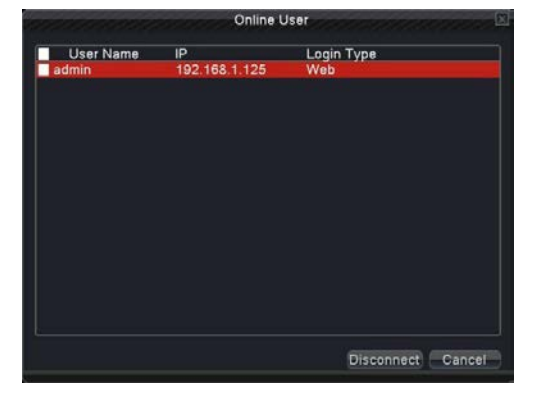

Рисунок 3.12 Онлайнпользователь.

### <span id="page-13-0"></span>**3.3.8 Выход**

Выход из системы, выключение системы или перезагрузка.

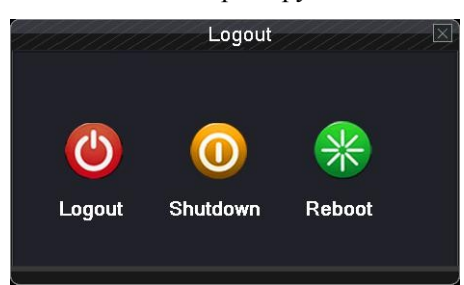

Рисунок 3.13 Выключение системы

**Logout:** выход из меню. При следующем входе необходимо ввести пароль.

**Shutdown:** выход из системы. Выключение питания.

При нажатии кнопки Shutdown появляется подсказка о расписании. Через три секунды система выключается

**Reboot:** выход из системы. Перезагрузка системы.

### **4. Главное меню**

При входе в систему щелкните правой кнопкой мыши в нижней части экрана, появится контекстное меню, затем щелкните левой кнопкой мыши по первому элементу, чтобы войти в интерфейс главного меню, как показано на рисунке 4.1

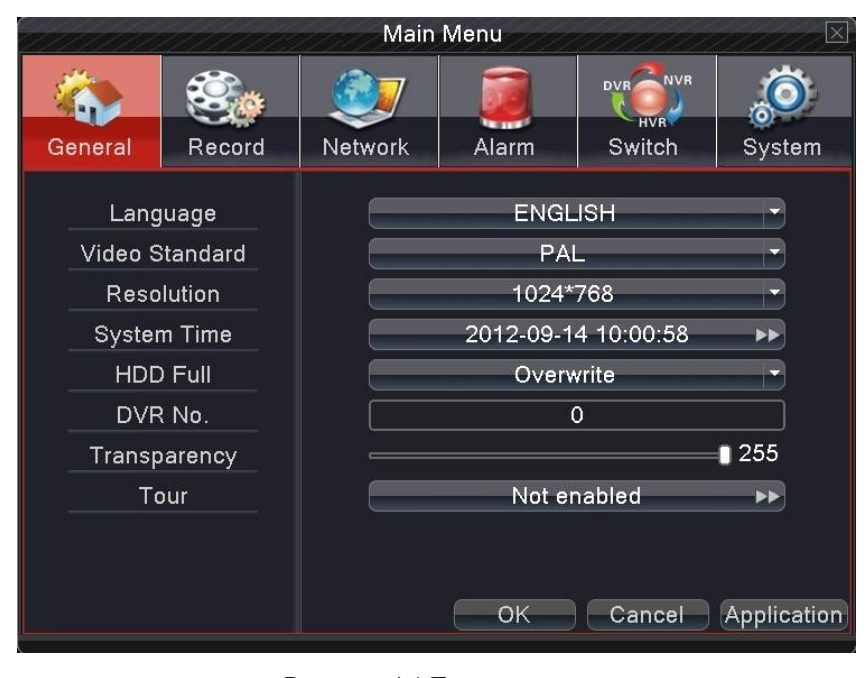

Рисунок 4.1 Главное меню

**Примечание. Нажмите «FN» на пульте дистанционного управления, чтобы перейти к другой настройке в главном меню.**

### 4.1 **Быстрая настройка**

**Language:** выберите соответствующий рабочий язык.

**Video standard:** установите видеостандарт видеорегистратора (PAL или NTSC – дополнительно).

**Resolution:** установите разрешение вывода.

**System time:** Установите текущую дату и время DVR, выберите формат времени.

**HDD full:** если выбрать Stop, то при заполнении жесткого диска запись прекращается.

При выборе overwrite (запись поверх): при заполнении жесткого диска выполняется перезапись самых ранних файлов.

**DVR No:** один пульт дистанционного управления управляет несколькими DVR. Нажмите "ADD" (Добавить) на пульте дистанционного управления и введите нужный номер, ответит соответствующий DVR.

**Transparency:** отрегулируйте прозрачность рабочего меню.

То**иг:** отображение тура на экране, ⊠ означает включение тура. 1-, 4-, 8-, 9-, 16-экранный режим, разделенный режим и комбинированный режим являются необязательными (как показано ниже на примере 16-кан. DVR).

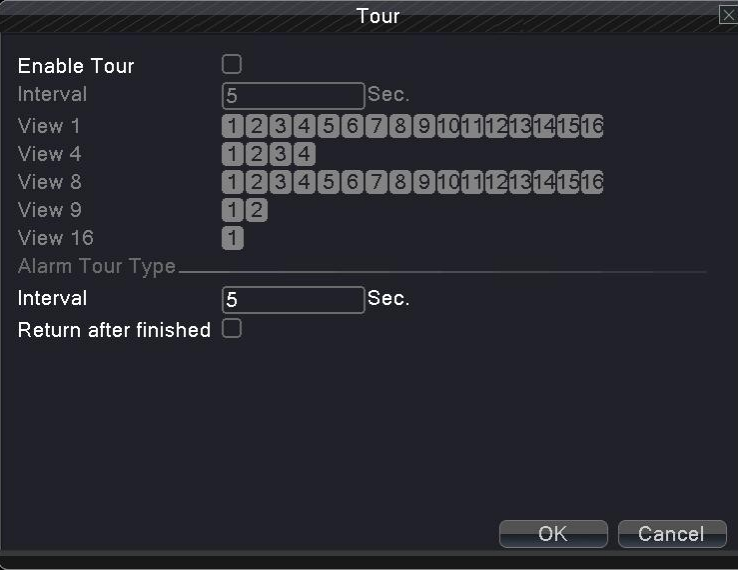

Рисунок 4.2 Настройка тура

### 4.2 **Запись**

Установите параметры записи (основной поток) и параметры сети (дополнительный поток) видео- и аудиосигнала. Установите расписание записи DVR.

Примечание. Существует как минимум один жесткий диск «чтение-запись».

|         | Main Menu<br>$ \times $ |            |                       |            |                                                  |             |  |  |
|---------|-------------------------|------------|-----------------------|------------|--------------------------------------------------|-------------|--|--|
| General | Record                  | Network    | Alarm                 |            | <b>NVR</b><br><b>DVR</b><br><b>HVR</b><br>Switch | System      |  |  |
|         | Channel                 |            | 1                     |            |                                                  |             |  |  |
|         | Set                     |            | Main Stream           |            | <b>Extra Stream</b>                              |             |  |  |
|         | Video/Audio             | Video<br>≂ |                       | Video      |                                                  |             |  |  |
|         | Resolution              |            | D1(704x576)           |            | CIF(352x288)                                     |             |  |  |
|         | Frame Rate(FPS)         | 25         |                       | 12         |                                                  |             |  |  |
|         | <b>Bit Rate Type</b>    | <b>VBR</b> |                       | <b>VBR</b> |                                                  |             |  |  |
|         | Quality                 |            | high                  | z          | low                                              |             |  |  |
|         | Bit Rate(Kb/S)          |            | 1536                  |            | 214                                              |             |  |  |
|         | <b>Record Plan</b>      |            | $\blacktriangleright$ |            |                                                  |             |  |  |
|         |                         |            | OK                    |            | Cancel                                           | Application |  |  |

Рисунок 4.3 Настройка записи

**Channel:** выберите соответствующий номер канала для его настройки. Выберите All для настройки всех каналов.

**Set:** настройка параметров записи (основной поток) и параметров сети (дополнительный поток).

**Video/Audio:** выберите, следует ли одновременно записывать видео и аудио.

**Resolution:** установите разрешение записи. Более высокое разрешение обеспечивает лучшее качество записи и занимает больше места на жестком диске. И наоборот, более низкое разрешение обеспечивает более низкое качество записи и занимает меньше места на жестком диске.

**Frame Rate (FPS):** установить частоту кадров при записи; более высокая частота кадров обеспечивает большую плавность видео и занимает больше места на жестком диске. И наоборот, более низкая частота кадров обеспечивает меньшую плавность видео и занимает меньше места на жестком диске.

**Bit Rate Type:** укажите, будет ли поток записи автоматически изменяться в соответствии

с изменением изображения. Отрегулируйте качество записи.

**Quality:** отрегулируйте качество видео.

**Bit Rate (Kb/S):** установите скорость потока записи. Более высокая скорость потока обеспечивает большую плавность видео и занимает больше места на жестком диске. И наоборот, более низкая скорость потока обеспечивает меньшую плавность видео и занимает меньше места на жестком диске.

**Recording plan:** установите режим записи и режим запуска DVR.

|                   |                                           | Record Plan           |    |        | × |
|-------------------|-------------------------------------------|-----------------------|----|--------|---|
| Channel<br>Length | Redundancy 2<br>60<br>min PreRecord 5     | Sec.                  |    |        |   |
| Mode              | $\bullet$ Schedule $\circ$ Manual $\circ$ | Stop                  |    |        |   |
| Week              | Fri                                       | <b>Reqular Detect</b> |    | Alarm  |   |
| Period 1          | 00:00<br>24:00                            | ✓                     | ◡  | V      |   |
| Period 2          | 00:00<br>24:00                            | П                     | г  | П      |   |
| Period 3          | 00:00<br>$-24:00$                         | G                     | г  |        |   |
| Period 4          | 00:00<br>24:00<br>÷                       |                       | П  |        |   |
|                   |                                           |                       |    |        |   |
|                   |                                           |                       |    |        |   |
|                   |                                           |                       |    |        |   |
|                   |                                           |                       |    |        |   |
|                   |                                           |                       |    |        |   |
|                   |                                           |                       |    |        |   |
|                   |                                           |                       |    |        |   |
|                   |                                           | Advanced              | OK | Cancel |   |
|                   |                                           |                       |    |        |   |

Рисунок 4.4 План записи

**Channel:** выберите соответствующий номер канала для установки. Выберите All для установки всех каналов.

**Redundancy:** выберите функции резервирования для создания двойной резервной копии файла с использованием двух жестких дисков. Для этого потребуются два жестких диска. Один для « чтения и записи», а другой – резервный диск

**Length:** установите длину каждого видеофайла. 60 минут – значение по умолчанию (максимум 120 минут).

**Pre Record:** запись за 1-30 секунд до события. (Время определяется кодовым потоком.)

**Mode:** установите режим записи видео.

**Schedule:** запись в соответствии с установленным типом видео (обычное, при определенном событии и вызванное аварийным сигналом)

**Manual:** ручная запись.

**Stop:** остановка записи.

**Week:** выберите дни недели для записи.

**Period:** период времени записи.

**Recording type:** тип видео (обычное, при определенном событии и вызванное аварийным сигналом).

**Regular**:обычная запись в заданное время. Тип видеофайла - «R».

**Detect**:запись при определенном событии: «обнаружение движения», «закрытие

камеры» или «потеря видеоизображения». Тип видеофайла - «М».

**Alarm**:запуск внешнего сигнала тревоги в заданное время. Тип видеофайла - «A».

### **Примечание. См. также раздел 4.4 для получения дополнительной информации о настройках.**

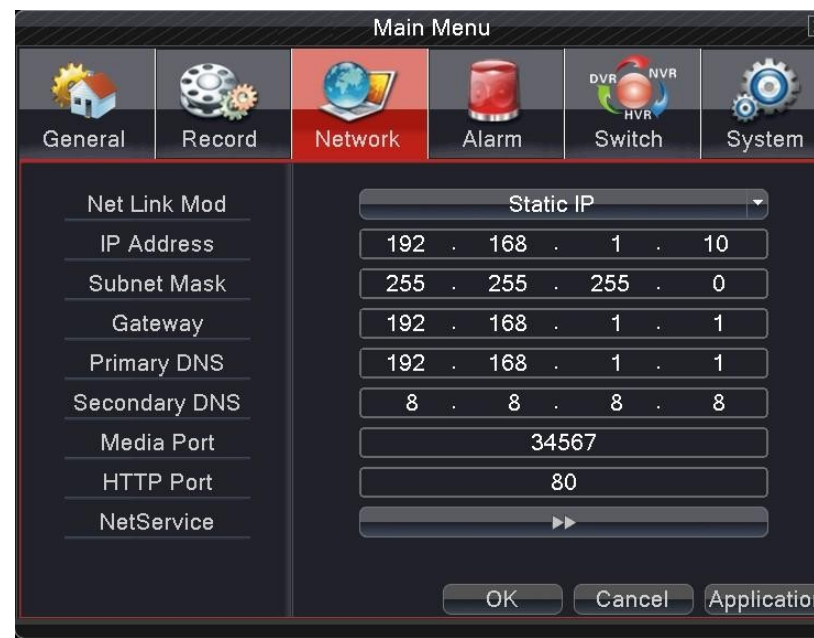

### <span id="page-16-0"></span>4.3.**Сеть**

Рисунок 4.5 Настройка сети

**Net Link Mode** (режим подключения к сети): устанавливается автоматически или при вводе IP-адреса **IP address:** установка IP-адреса.

**Subnet Mask:** задайте код маски подсети. **Gateway:** установите шлюз по умолчанию. **Primary DNS:** установите DNS **Secondary DNS:** установите запасной DNS **Media port:** установите порт для записи сетевой передачи **HTTP port:** установите порт http для браузера **Net Service:** установите полное сетевое обслуживание. См. раздел 4.3.1 «Сетевое обслуживание».

# 4.3.1 Сетевое обслуживание

Для проведения расширенных сетевых настроек дважды нажмите кнопку Net Service, откроется окно, показанное на рисунке 4.6, сначала выберите запись Network Services и нажмите кнопку Settings (Настройки) или дважды щелкните по элементам настройки параметров службы.

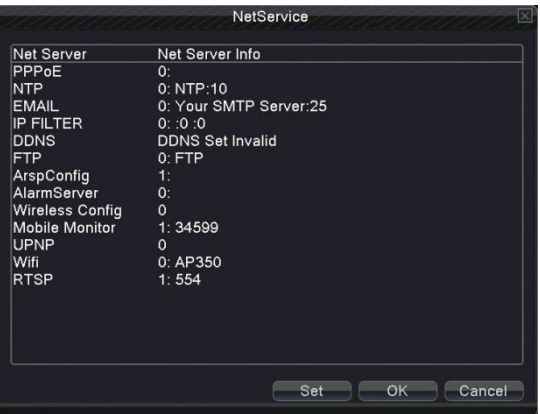

4.6 Сетевое обслуживание

### 【настройка PPPoE】

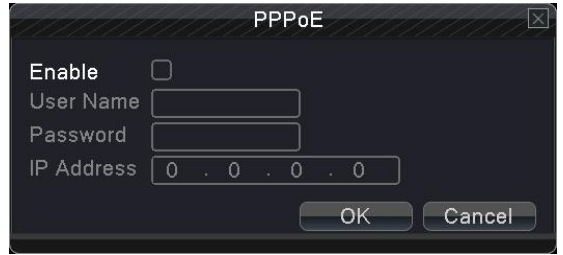

4.7 PPPOE

Введите имя пользователя и пароль, предоставленный провайдером. После сохранения пароля перезагрузите систему. Затем DVR установит сетевое соединение с помощью PPPoE. После успешного выполнения операции IP-адрес будет изменен на динамический IP-адрес.

Operation:после установки соединения с помощью PPPoE получите текущий IP-адрес. Затем используйте этот IP-адрес для входа в систему.

【Настройка NTP】

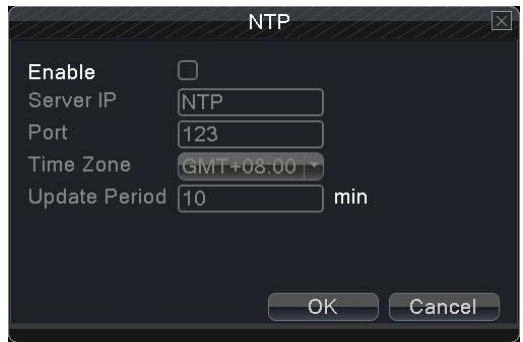

Рисунок 4.8 NTP

**Server IP**: введите адрес сервера NTP.

**Port (Порт)**: по умолчанию: 123.

**Time zone (часовой пояс):** Лондон GMT + 0, Берлин GMT +1, Каир GMT +2, Москва GMT +3, Нью-Дели GMT +5, Бангкок GMT +7, Гонконг Пекин GMT +8, Токио GMT +9, Сидней GMT +10, Гавайи GMT-10, Аляска GMT-9, Тихоокеанское время GMT -8, Американское горное время GMT-7, Американское среднее время GMT-6, Американское восточное время GMT-5, Атлантическое время GMT-4, Бразилия GMT-3, Атлантическое среднее время GMT-2.

**Update Period (Период обновления)**: с интервалом проверки сервера NTP.

#### 【Настройка E-MAIL】

Если сигнал тревоги включен и сделаны соответствующие снимки, отправьте электронное письмо с информацией о тревоге и фотографиями на назначенный адрес.

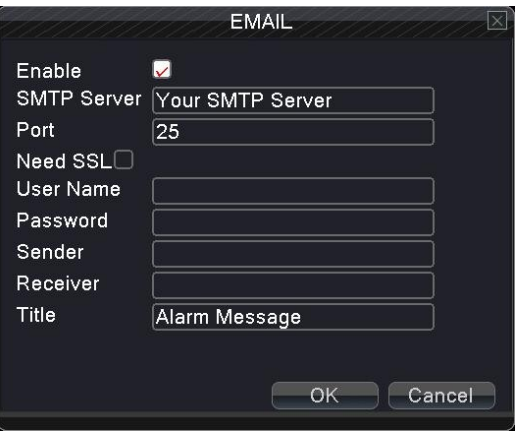

4.9 E-mail

**SMTP server**: адрес SMTP-сервера.

**Port:** номер порта почтового сервера.

**SSL**:укажите, следует ли использовать протокол уровня защищенных сокетов для входа в систему.

**User Name:** используйте имя пользователя сервера электронной почты.

**Password**:введите пароль пользователя.

Sender: укажите адрес отправителя электронной почты.

**Receiver**: отправьте электронное письмо назначенным получателем при включении сигнализации.

Можно указать максимум трех получателей, разделенных символом «;».

**Title:** тема сообщения указывается самостоятельно.

### 【IP-ФИЛЬТР】

При использовании белого списка может быть подключен только указанный IP-адрес. Если его нет в списке, DVR подключить невозможно.

Можно удалить заданный IP-адрес.

**Примечание.** Если один и тот же IP-адрес находится в белом и черном списке одновременно, приоритет черного списка выше.

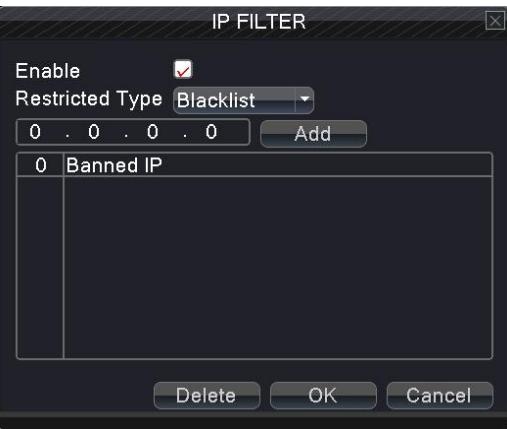

Рисунок 4.10 IP-адрес

### 【DDNS】

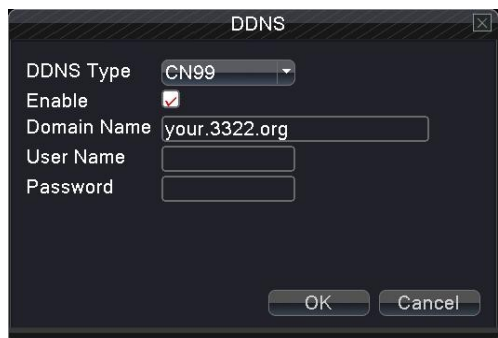

Рисунок 4.11 DDNS

#### **DDNS Type:** выберите поставщика

DDNS-услуг

**Domain name**:введите имя домена, зарегистрированное DDNS.

**User name**:введите учетную запись,

зарегистрированную DDNS.

Password: введите пароль, зарегистрированный DDNS.

После настройки и запуске DDNS можете подключить доменное имя в столбце адреса IE.

**Примечание. Настройка DNS выполняется в настройке сети.**

### 【FTP】

FTP используется при наличии сигнала тревоги. Можно указать FTP-сервер для загрузки видео и захвата определенных изображений.

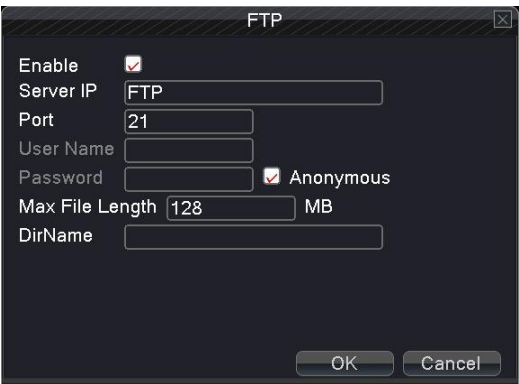

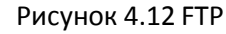

**Enable:** выберите для включения функции FTP. **Server IP:** IP-адрес FTP-сервера

**Port:** порт FTP, порт по умолчанию 21.

**User name:** разрешение на регистрацию имени пользователя FTP.

**Password:** пароль пользователя (для анонимного пользователя нужно выбрать  $\Box$ )

**Max File Length:** максимальная длина файлов для каждого пакета по умолчанию 128 M.

**Dir Name:** загрузка каталога файлов.

【ARSP】(для некоторых моделей)

После включения этой функции при заходе на сервер ARSP и выборе «login by device» нужно ввести MAC для просмотра удаленной сети.

Примечание 1: MAC можно узнать в "shortcut menu"-"info"- "version" (контекстное меню "-" информация "-" версия)

Примечание 2: после установки ARSP также необходимо выполнить настройку переадресации порта (это можно сделать с помощью маршрутизатора, включив функцию DMZ или путем установки порта вручную).

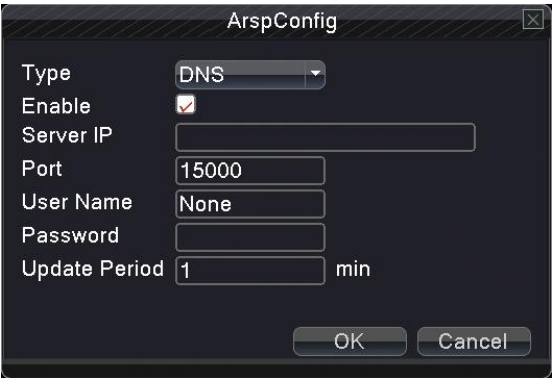

Рисунок 4.13 ARSP

**Enable** (включение): выберите **□**, чтобы включить функцию ARSP.

**Type:** тип по умолчанию - DNS

**Server IP:** установите адрес сервера по умолчанию

**Port:** порт обслуживания устройства по умолчанию: 15000.

**User name:** введите имя зарегистрированного пользователя сервера ARSP.

**Password:** введите пароль пользователя.

**Update Period:** синхронизируйте с временем сервера ARSP, по умолчанию: 5 минут.

【Беспроводная конфигурация】

Доступ в Интернет через 3G-карту для доступа к клиенту и конфигурации устройства. (Примечание: только для некоторых моделей).

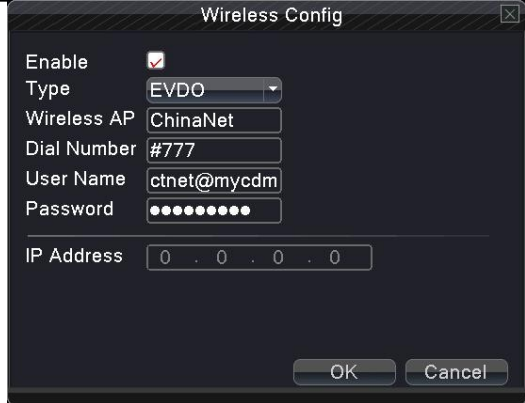

Рисунок 4.14 Беспроводная конфигурация

**Enable** (включение): выберите ⊠, чтобы включить функцию беспроводной связи.

**Type:** тип набора, по умолчанию **EVDO**.

**Wireless AP:** точка доступа 3G, по умолчанию OK.

**Dial Number:** 3G dial-up-номер, по умолчанию OK

**User Name:** имя пользователя для удаленного доступа.

**Password:** пароль удаленного доступа пользователя.

**IPAddress:** полученный IP-адрес для удаленного доступа.

【Монитор мобильного телефона】

Для доступа по мобильному телефону должен отображать порт маршрутизатора. Наблюдение и управление DVR осуществляется с помощью протокола.

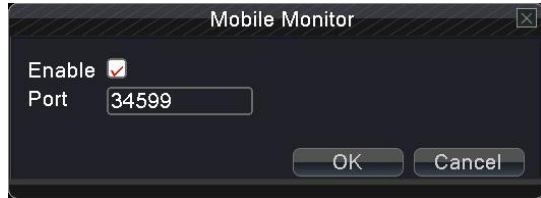

Рисунок 4.15 Монитор мобильного телефона

**Enable** (включение): выберите ⊠, чтобы включить функцию мобильного телефона. 【UPNP】

С помощью протокола UPNP выполняется автоматическая переадресация портов на маршрутизаторе,

прежде чем использовать эту функцию, убедитесь, что функция UPNP включена.

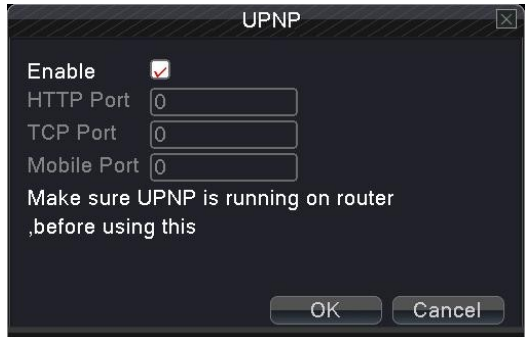

#### Рисунок 4.16 UPNP

**Enable:** выберите **Д**, чтобы включить функцию мобильного телефона.

**HTTP Port:** нужно добавить номер порта во время просмотра в IE.

**TCP Port:** при использовании клиентского программного обеспечения для наблюдения требуется номер порта.

### 【Wi-Fi】

Подключение к беспроводному маршрутизатору с помощью модуля. Просмотр устройства с IPадресом при условии, что DVR подключен к модулю WI-FI.

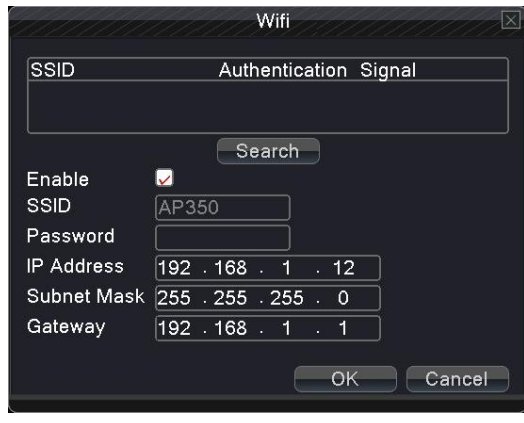

Рисунок 4.17 Wi-Fi

**Search:** нажмите кнопку «**Search**», чтобы найти доступную беспроводную сеть. **Enable:** выберите для включения функции Wi-Fi.

**SSID:** имя беспроводной локальной сети.

**Password:** пароль беспроводной сети.

**IP address:** установка IP-адреса.

**Subnet mask:** код маски подсети.

**Gateway:** установите шлюз по умолчанию.

### 4.4 **Тревога**

Функции тревоги: Motion Detect (Обнаружение движения), Video Blind (Закрывание камеры), Video Loss (Потеря видеоизображения), Alarm Input (Вход тревоги), Alarm Output ( В ыход тревоги и Abnormality (Чрезвычайная ситуация).

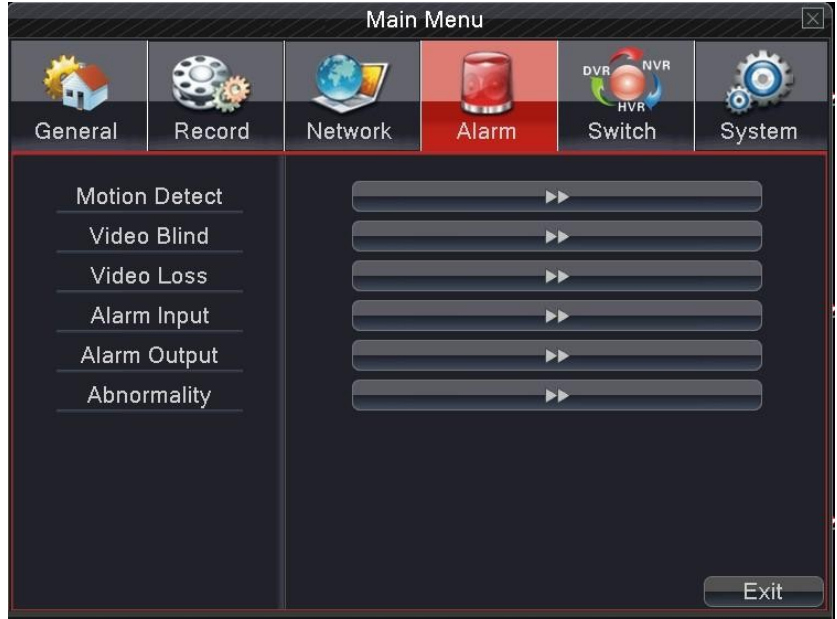

Рисунок 4.18 Тревога

### 4.4.1 **Обнаружение движения**

Когда система обнаруживает движение, включается сигнал обнаружения движения.

Примечание. Нажмите кнопку Advanced (Дополнительно), чтобы вернуться на верхнюю страницу, отобразить экран наблюдения, копию, настройку по умолчанию и настройку записи.

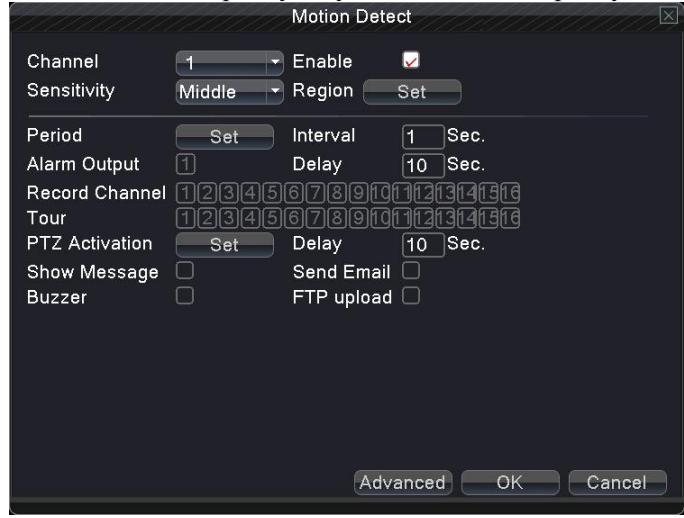

Рисунок 4.19 Обнаружение движения

**Channel:** выберите канал для обнаружения движения.

**Enable:** означает, что функция обнаружения движения включена.

**Sensitivity:** выберите один из вариантов чувствительности.

**Region:** нажмите Setup (Настройка) и введите заданную область. Белый квадрат означает текущее местоположение курсора. Черные квадраты означают закрытую область. См. рисунок ниже.

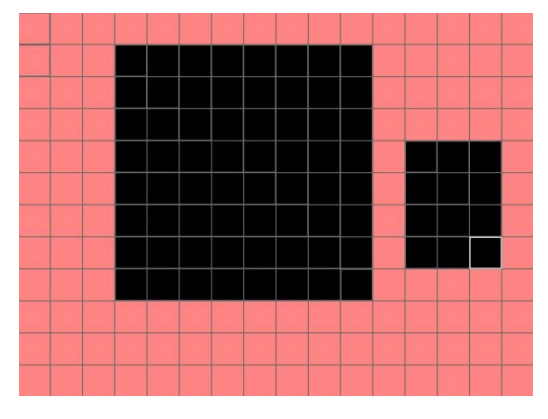

Рисунок 4.20 Установка области

**Period:** установите сигнал обнаружения движения на заданное время. Каждый день делится на четыре временных раздела. • означает, что настройка включена.

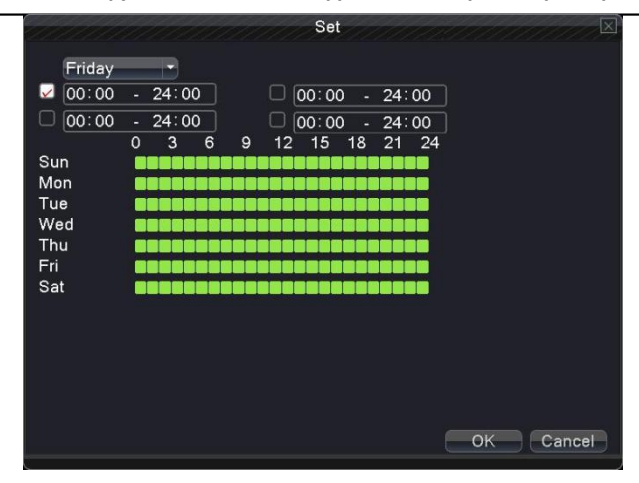

**Interval:** даже если в течение заданного интервала получено несколько сигналов об обнаружении движения, включается только один сигнал тревоги.

**Alarm output:** запустите внешнее оборудование для подачи сигнала тревоги при обнаружении

движения.

**Delay:** задержка в течение нескольких минут и остановка после выключения тревоги. Диапазон: 10

 $\sim$  300 секунд.

**Record channel:** выберите канал записи (поддержка нескольких вариантов). Запуск видеосигнала

при включении зуммера.

**Примечание. Зайдите в "main menu" (Главное меню) "record" (Запись) "record plan" (План записи) и выполните запись. Зайдите в "desktop shortcut menu" (Контекстное меню на рабочем столе) "record mode" (Режим записи) для настройки тревоги по движению**

**Tour:** выберите канал записи (поддерживаются несколько вариантов), в случае сигнала тревоги

открывается один экран.

【Активация PTZ】Задайте включение PTZ при срабатывании тревоги.См. рисунок 4.22

**Зайдите в меню: "desktop shortcut menu" (Контекстное меню на рабочем столе) "PTZcontrol" (Управление PTZ) "setting" (Настройки).**

|                  |      |    | <b>PTZ Activation</b> |             |   | $\times$    |
|------------------|------|----|-----------------------|-------------|---|-------------|
| CAM <sub>1</sub> | None | 10 | CAM <sub>2</sub>      | None        |   | 10          |
| CAM <sub>3</sub> | None | ۱o | CAM <sub>4</sub>      | None        |   | 10          |
| CAM <sub>5</sub> | None | 10 | CAM <sub>6</sub>      | None        |   | 10          |
| CAM <sub>7</sub> | None | 10 | CAM <sub>8</sub>      | None        |   | 10          |
| CAM <sub>9</sub> | None | 10 |                       | CAM 10 None |   | $ 0\rangle$ |
| <b>CAM 11</b>    | None | 10 |                       | CAM 12 None |   | 10          |
| CAM 13 None      |      | 10 |                       | CAM 14 None | z | 10          |
| CAM 15 None      |      | 10 |                       | CAM 16 None |   | $ 0\rangle$ |
|                  |      |    |                       |             |   |             |
|                  |      |    |                       |             |   |             |
|                  |      |    |                       | OK          |   | Cancel      |

Рисунок 4.22 Активация PTZ

**Delay:** устанавливается интервал задержки записи после остановки сигнала тревоги, диапазон: 10 ~ 300 сек.

**Show Message:** при выборе ⊠ на экране локального компьютера появляется диалоговое окно с информацией о тревоге.

**Send Email:** ☑ означает отправку электронной почты пользователю при включении тревоги.

**Для этого зайдите в** "**main menu" ( Г лавное меню)** "**network setting" ( Н астройка сети )**   $\rightarrow$  "network service" (Сетевое обслуживание).

**Buzzer:** выбор ⊠ означает, что при возникновении тревоги звучат два длинных сигнала зуммера.

**FTP upload:** выбор ⊠ означает, что данные сигналы тревоги отправляются на сервер FTP. **Для этого зайдите:** "**main menu" ( Г лавное меню)** "**network" (Сеть)**  "**net service" ((Сетевое обслуживание).**

### 4.4.2 **Закрывание камеры (для некоторых моделей)**

Когда на видеоизображение влияет внешняя среда или плохая яркость включается данная функция.

|                                                                                              |                                                         | <b>Video Blind</b>                                                                                 |                                                          | $\mathbb{\times}$ |
|----------------------------------------------------------------------------------------------|---------------------------------------------------------|----------------------------------------------------------------------------------------------------|----------------------------------------------------------|-------------------|
| Channel<br>Sensitivity                                                                       | <b>Middle</b>                                           | Enable                                                                                             | H                                                        |                   |
| Period<br>Alarm Output<br>Record Channel<br>Tour<br>PTZ Activation<br>Show Message<br>Buzzer | Set<br>$\blacksquare$<br>3<br>З<br>5<br>211<br>Set<br>n | Delay<br>6  7  8  9  10  1<br>71819110<br>611<br>Delay<br>Send Email $\Box$<br>$FTP$ upload $\Box$ | Sec.<br>10<br>$4h$ and<br>aн<br>3114115116<br>Sec.<br>10 |                   |
|                                                                                              |                                                         |                                                                                                    | Advanced<br>OK                                           | Cancel            |

Рисунок 4.23 Закрывание

камеры. Метод установки: см. главу 4.4.1. «Обнаружение

движения».

### 4.4.3 **Потеря видеоизображения**

Когда невозможно получить видеосигнал, включается сигнал потери изображения.

|                                                                                                    |                                | <b>Video Loss</b>                                                                         |                                               | $\vert \times \vert$ |
|----------------------------------------------------------------------------------------------------|--------------------------------|-------------------------------------------------------------------------------------------|-----------------------------------------------|----------------------|
| Channel                                                                                             |                                | Enable                                                                                    | U                                             |                      |
| Period<br>Alarm Output<br>Record Channel<br>Tour<br>PTZ Activation<br>Show Message<br><b>Buzzer</b> | Set<br>$\Box$<br>Set<br>□<br>П | Delay<br>8<br>$\mathbf{Q}$<br>81<br>19<br>6<br>Delay<br>Send Email<br>$FTP$ upload $\Box$ | Sec.<br>10<br>3<br>Sec.<br>10<br>$\mathbf{1}$ |                      |
|                                                                                                    |                                |                                                                                           | Advanced<br>OK                                | Cancel               |

Рисунок 4.24 Потеря

видеоизображения Метод установки: см. главу 4.4.1.

«Обнаружение движения».

### 4.4.4 **Вход тревоги**

При получении внешнего сигнала тревоги включается сигнализация.

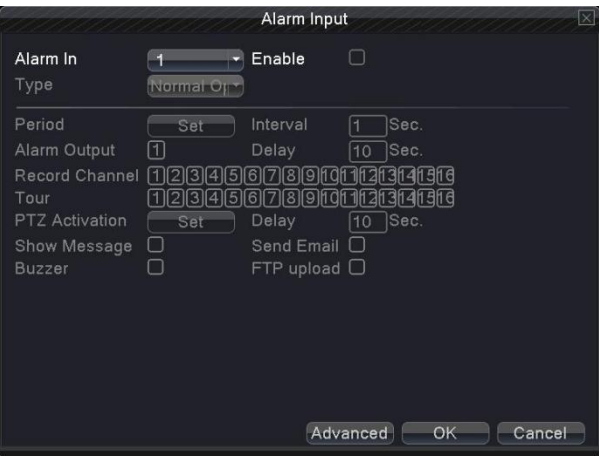

Рисунок 4.25 Вход тревоги

Метод установки: см.

главу 4.4.1. «Обнаружение движения».

#### 4.4.5 **Выход тревоги**

Управление выходом тревоги на всех каналах.

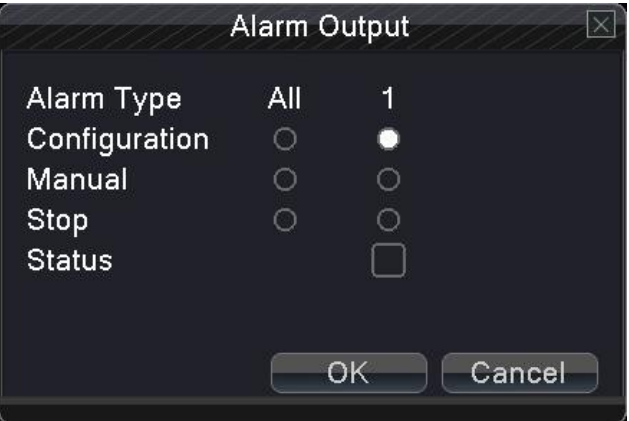

Рисунок 4.26 Выход тревоги

**Configuration:** тревога включается в соответствии с настройкой. **All:** выберите All для выхода тревоги на всех каналах.

**Manual:** выбор канала для выхода сигнала тревоги.

**Stop:** выключение выхода тревоги на определенном канале.

**Status:** означает, что данный канал имеет выход тревоги.

### 4.4.6 **Чрезвычайная ситуация**

В случае отсутствия дисков, места на диске, сети, при IP-конфликте звучит сигнал и появляются

подсказки на экране.

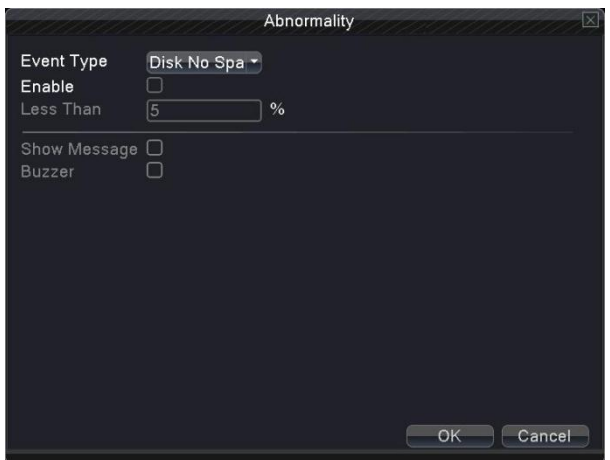

Рисунок 4.27Чрезвычайная

ситуация **Event Type**:выберите тип чрезвычайной ситуации.

**Enable:** выберите и для включения настроек.

**Less than**: выбор метода оповещения, когда пространство на жестком диске достигает лимита:

**Show Message:** появление сообщения на экране.

**Buzzer:** появление сигнала тревоги.

### 4.5 **Переключение**(**для некоторых моделей**)

**Объединение функций DVR / HVR / NVR позволяет принимать различные виды сигналов. Поддержка:**

- **1. 1. Поддержка аналогового входа (DVR)**
- **2. 2. Поддержка аналогового + сетевого видеовхода HD (HVR)**
- **3. 3. Поддержка видеовхода сети HD (NVR)**

#### **Внимание**

**1**:**Не переключайте режим канала без необходимости, после его изменения могут быть утеряны исходные данные и может нарушиться работа устройства.**

#### **2: Пользоваться данной функцией можно только**

**профессионалам.**

#### **Тип канала**

Переключение между DVR / HVR / NVR (например, переключение на режим NVR):

1. Выберите "main menu" (Главное меню)  $\rightarrow$  "switch" (Переключение), см. Рис. 4.28

*Многофункциональный цифровой видеорегистратор Руководство пользователя*

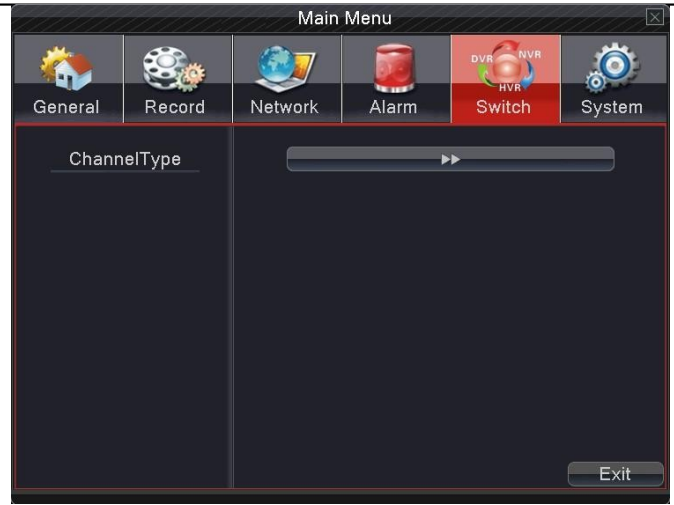

#### Рисунок 4.28 Переключение

2. При отображении аналоговых каналов цифры под разрешением означают максимальное количество подключаемых каналов. При отображении цифровых каналов цифры под разрешениями означают максимальное количество подключаемых IP-камер. Можно выбирать любую комбинацию. Нажмите «ОК», чтобы закончить переход на DVR / HVR / NVR (при переключении требуется перезагрузка).

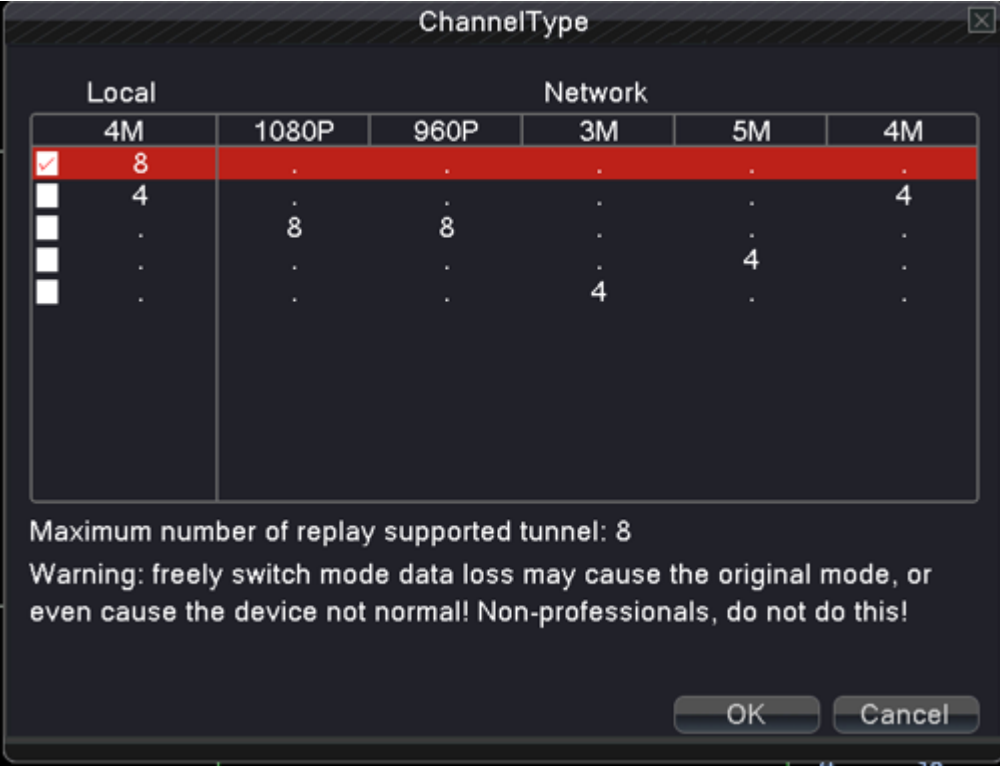

### Рисунок 4.29 Тип канала

2. После перезапуска DVR используйте меню переключения. См. рис. 4.30.

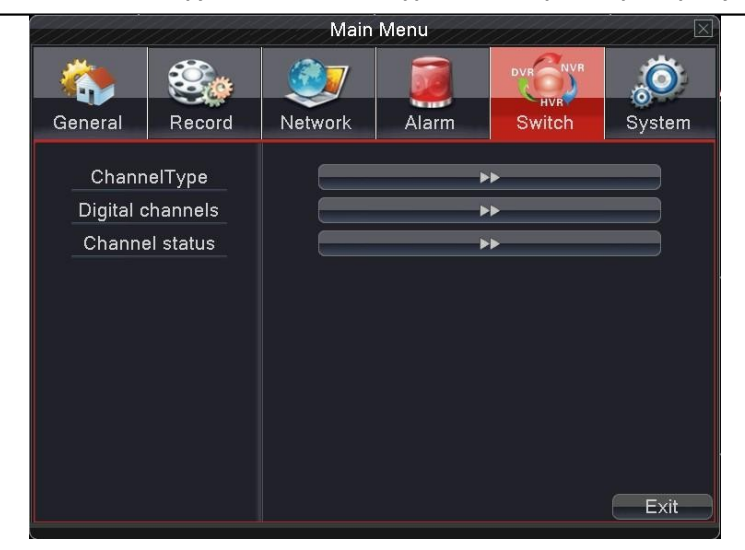

Рисунок 4.30 Переключение

### 【**Цифровые каналы**】(для некоторых моделей)

Используются для принятия цифровых сигналов IPC, DVR, NVR.

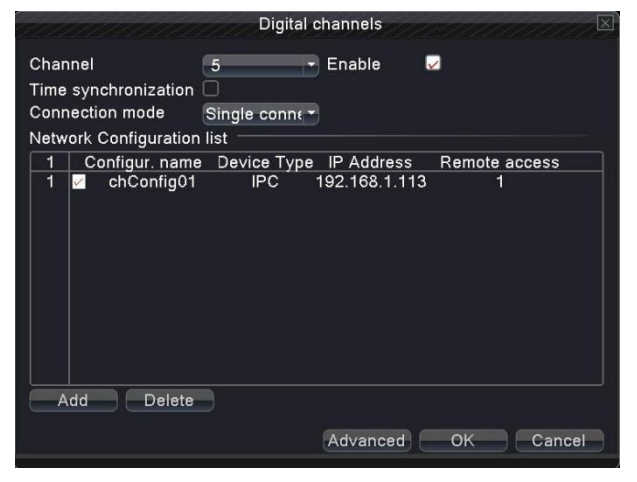

Рисунок 4.31 Цифровой канал

**Chanel:** выберите количество каналов.

**Enable:** выберите **Д**, чтобы включить данную функцию.

**Time synchronization**: синхронизации времени локального и подключаемого устройства

**Connection mode** (Режим подключения):

Одно соединение: подключение одного сетевого устройства.

Несколько соединений: подключение нескольких сетевых устройств.

**Network configuration list** (Список конфигурации сети): отображение названия, типа, IP-адреса сетевого устройства, информация об удаленном канале.

Примечание. Рядом с выбираемым сетевым устройством устанавливается  $\Box$ . **Add:** добавление нового сетевого устройства для данного канала (см. рис. 4.32).

**Delete:** удаление сетевого устройства.

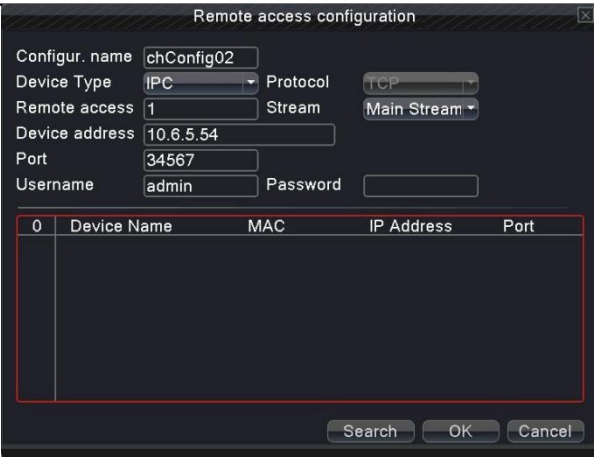

【Настройка удаленного доступа】Рисунок 4.32 Настройка удаленного доступа

Указание имени удаленного сетевого устройства, его типа, канала, адреса, порта, имени пользователя и пароля.

**Configuration name:** имя сетевого устройства.

**Device type:** тип сетевого устройства.

**Remote access channel**: если тип устройства - DVR или NVR, необходимо установить определенный номер канала DVR или NVR, который получает сигнал. Если тип устройства IPC, канал по умолчанию: «1».

**Stream:** установите основной или вспомогательный поток для подключения сетевого устройства.

**Device address:** установите IP-адрес сетевого устройства.

**Port:** установите номер порта сетевого устройства.

**User name:** установите имя пользователя для входа в сетевое устройство.

**Password:** установите пароль сетевого устройства.

**Search:** система автоматически ищет доступное сетевое устройство в локальной сети (что удобно для добавления нового сетевого устройства).

Примечание: при подключении нескольких сетевых устройств показатель

разрешения уменьшается.

### 【Статус канала】

Отображается максимальное разрешение всех цифровых каналов, подключенного сигнала и состояние соединения. См. рисунок 4.33

| $\vert \times \vert$<br>Channel status |                 |                        |                          |  |  |  |
|----------------------------------------|-----------------|------------------------|--------------------------|--|--|--|
| Channel                                | Max. resolution | <b>This Resolution</b> | <b>Connection Status</b> |  |  |  |
| D <sub>05</sub>                        | 1080P           | 1080P                  | Connected                |  |  |  |
| D <sub>06</sub>                        | 720P            | Unknown                | Not logged in            |  |  |  |
| <b>D07</b>                             | 960H            | Unknown                | Not configured           |  |  |  |
| D <sub>08</sub>                        | 960H            | <b>Unknown</b>         | Not configured           |  |  |  |
| D <sub>09</sub>                        | 960H            | Unknown                | Not configured           |  |  |  |
| D <sub>10</sub>                        | 960H            | Unknown                | Not configured           |  |  |  |
| D <sub>11</sub>                        | 960H            | <b>Unknown</b>         | Not configured           |  |  |  |
| D <sub>12</sub>                        | 960H            | <b>Unknown</b>         | Not configured           |  |  |  |
| D <sub>13</sub>                        | 960H            | <b>Unknown</b>         | Not configured           |  |  |  |
| D <sub>14</sub>                        | 960H            | Unknown                | Not configured           |  |  |  |
| D <sub>15</sub>                        | 960H            | Unknown                | Not configured           |  |  |  |
| D <sub>16</sub>                        | 960H            | <b>Unknown</b>         | Not configured           |  |  |  |
|                                        |                 |                        |                          |  |  |  |
|                                        | TIT             |                        |                          |  |  |  |
|                                        |                 |                        | Cancel                   |  |  |  |

Рисунок 4.33 Статус канала

#### **4.6 Управление системой**

Задайте параметры системы, такие как управление жестким диском, настройка PTZ, отображение графического интерфейса пользователя, резервное копирование, учетная запись, информация об устройстве, восстановление, автоматическое сохранение, обновление и импорт/экспорт.

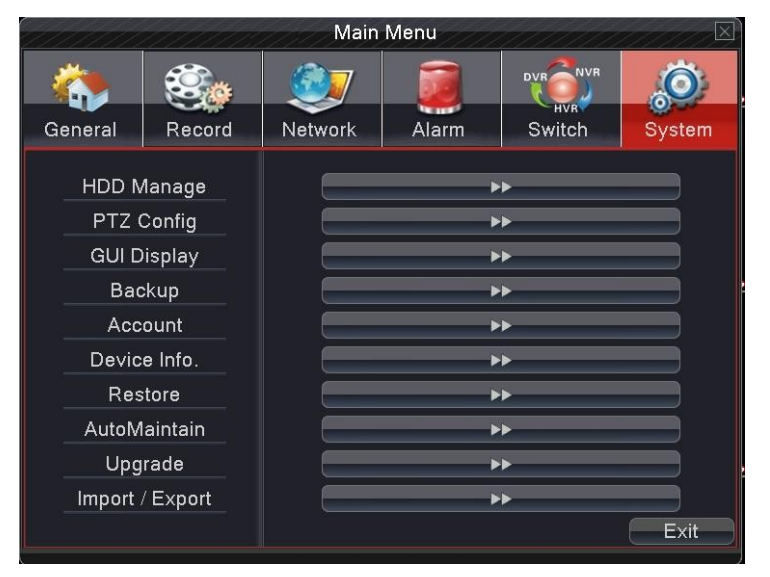

Рисунок 4.34 Система

#### **4.6.1 Управление HDD**

Настройка и управление жестким диском.

Меню отображает текущую информацию о жестком диске: номер жесткого диска, порт ввода, тип, состояние и общие возможности.

Работа с жестким диском включает в себя: настройку диска для чтения, диска только для чтения, диска для резервного копирования, форматирование жесткого диска. Выберите жесткий диск и нажмите правую функциональную кнопку для выполнения операции.

**Read/Write:** считывание и запись данных.

**Read only:** данные можно считывать, но нельзя записывать.

**Redundant:** двойная резервная копия видеофайлов на диске записи-чтения.

**Format Disk:** после форматирования диска все данные удаляются.

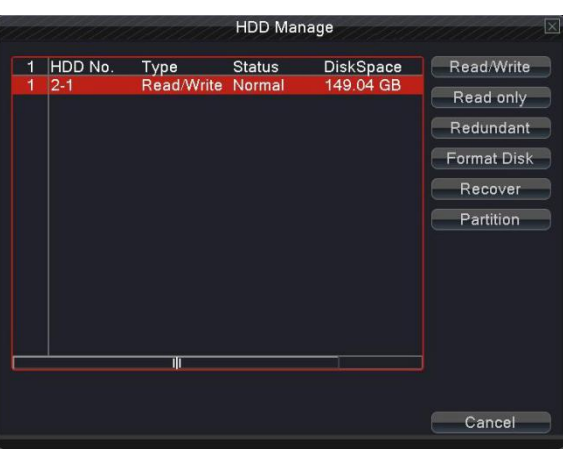

Рисунок 4.35 Управление HDD

**4.6.2 Настройка PTZ**

|                  |                | PTZ Config<br>⊠         |
|------------------|----------------|-------------------------|
| PTZ Device       |                | RS485 Device            |
| Channel          |                |                         |
| Protocol         | PELCOD         | <b>NONE</b>             |
| Address          | 6              | $\overline{\mathbf{1}}$ |
| Baudrate 9600    |                | 9600                    |
| Data Bits 8      |                | $\delta$                |
| <b>Stop Bits</b> | $\blacksquare$ | q                       |
| Parity           | None           | None                    |
|                  |                |                         |
|                  |                |                         |
|                  |                |                         |
|                  |                |                         |
|                  |                |                         |
|                  |                |                         |
|                  |                |                         |
|                  |                | OK<br>Cancel            |

Рисунок 4.36 Конфигурация PTZ

**Channel:** выберите канал входа сигнала купольной камеры.

**Protocol:** выберите соответствующий протокол (например: PELCOD).

**Address:** установите адрес купольной камеры. По умолчанию: 1.

**Baud rate:** выберите скорость передачи данных. По умолчанию: 9600. **Date bit:** диапазон: 5-8. По умолчанию: 8.

**Stop bit:** диапазон: 2 опции. По умолчанию: 1.

**Check:** по умолчанию: void (пусто).

Примечание: параметры протокола, адреса, скорости передачи данных должны соответствовать функции PTZ или купольной камеры. Можно управлять PTZ и куполом.

#### **4.6.3 GUI**

#### **Отображение**

Конфигурация видеовыхода.

【**Зона, отображаемая видеокамерой**】Содержится информация: название канала, время

отображения, состояние записи, состояние тревоги и т. д.

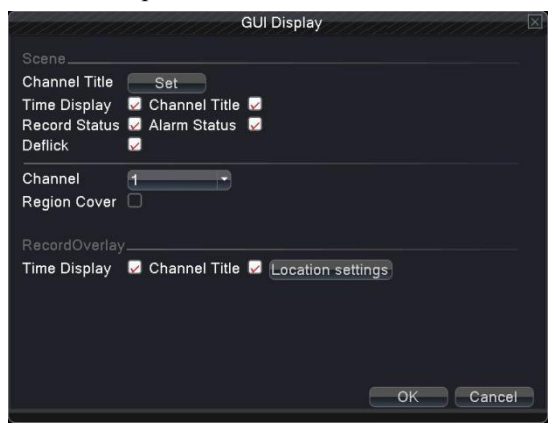

Рисунок 4.37 GUI

**Channel name:** нажмите кнопку изменения названия канала. Измените название канала. Доступны 16 китайских иероглифов и 25 букв.

**Time title:** означает отображение даты и времени в окне наблюдения.

**Channel title:** означает отображение номера канала в окне наблюдения.

**Recording status:** означает отображение состояния записи в окне наблюдения.

**Alarm status:** означает отображение состояния тревоги в окне наблюдения.

**Deflick:** означает подавление вибрации при отображении.

**Channel:** выберите номер канала наблюдения за определенной зоной.

【Приватная зона】(для некоторых моделей данная функция настраивается в "recording setting"

(Настройки записи) в главном меню.)

**Region cover** (приватная зона): выберите **Д**, чтобы включить эту функцию. Нажмите кнопку приватной зоны, введите соответствующий канал, можно выбрать размер приватной зоны, на одном канале можно установить максимум две приватных зоны.

【Наложение записи】(для некоторых моделей данная функция настраивается в "recording setting" (Настройки записи) в главном меню.)

**Time tile:** выберите **Д**, чтобы включить функцию отображения даты и

времени на экране.

**Channel title:** выберите **, чтобы включить функцию отображения** 

названия канала на экране.

**Position setting:** настройка расположения указателя времени и названия канала на экране.

## **4.6.4 Резервное**

**копирование**

С помощью данной настройки можно создавать резервные копии видеофайлов на устройстве хранения данных.

**Примечание. Перед резервным копированием файла следует установить внешнее устройство хранения данных.** 

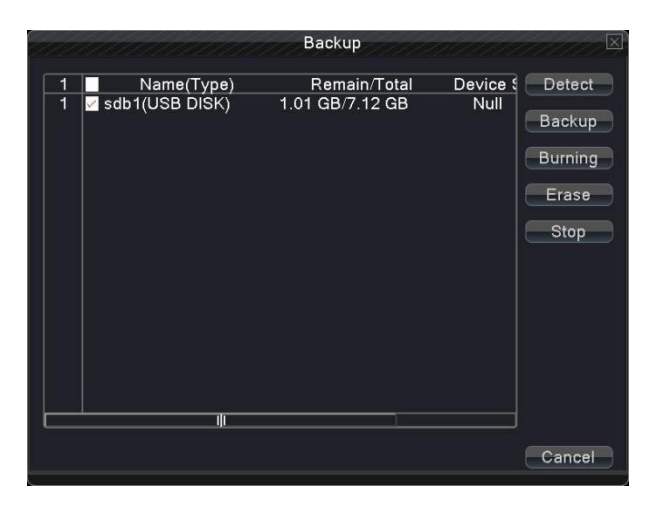

Рисунок 4.38 Обнаружение устройства хранения данных

**Detect:** обнаружение устройства хранения данных, подключенного к DVR, например, жесткого диска или универсального диска.

**Backup:** выберите кнопку "backup" и появится диалоговое окно, изображенное на рис. 4.38. Можно выбрать

файл резервной копии в соответствии с типом, каналом и временем.

**Erase:** выберите файл для удаления и нажмите Erase для его удаления.

*Многофункциональный цифровой видеорегистратор Руководство пользователя*

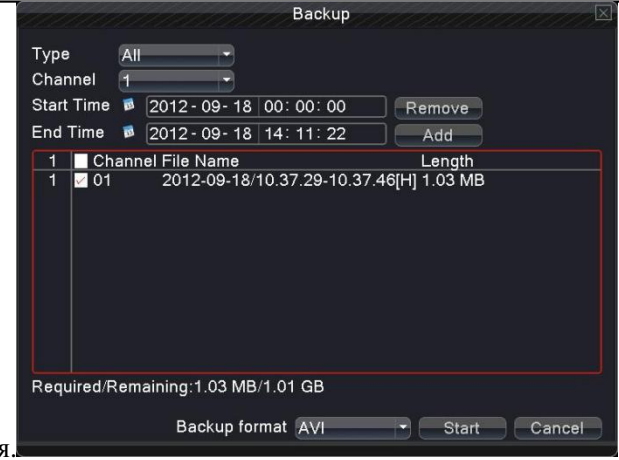

**Stop:** Остановка резервного копирования.

Рисунок 4.39 Резервное копирование.

**Remove:** удаление информации о файле.

**Add:** отображение информации о файле.

Start/pause: нажмите кнопку воспроизведения, чтобы запустить резервную копию, и нажмите кнопку паузы, чтобы остановить резервное копирование.

**Backup format** (формат резервной копии)**:** H.264 и AVI являются необязательными.

#### **4.6.5 Управление пользователями**

Управление правами пользователя

**Примечание: 1. Количество пользователей и групп неогрничено. Пользователя или группу можно удалить и добавить. Заводская настройка: user \ admin. Можно настроить группу по своему усмотрению.** 

2. **Управление пользователями включает: управление группой/пользователями. Имена группы и пользователя должны быть разными. Каждый пользователь принадлежит только к одной группе.**

|                         |                                               |                                | Account                                        | ⊠                                                                                                    |
|-------------------------|-----------------------------------------------|--------------------------------|------------------------------------------------|----------------------------------------------------------------------------------------------------|
| 3<br>1<br>$\frac{2}{3}$ | <b>User Name</b><br>admin<br>guest<br>default | Group<br>admin<br>user<br>user | <b>Status</b><br>Web<br>Normal<br>Default User | Modify User<br>Modify Group<br>Modify Pwd<br>Add User<br>Add Group<br>Delete User<br>Delete Group<br>Update |
|                         |                                               |                                |                                                | Cancel                                                                                                    |

Рисунок 4.40 Управление пользователями

**Modify user:** изменение пользователя.

### **Modify team:** изменение группы пользователей.

**Modify password:** изменение пароля пользователя.

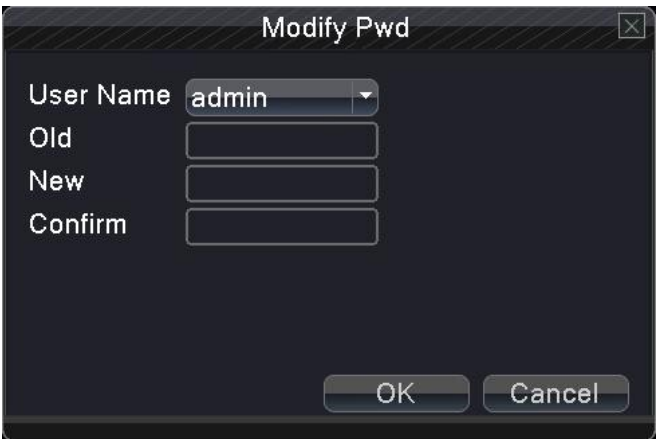

Рисунок 4.41 Изменение пароля

**Add user:** добавление пользователя. Войдите в интерфейс меню и введите имя пользователя и пароль.

Мы рекомендуем, чтобы уровень доступа обычного пользователя был ниже, чем у продвинутого пользователя.

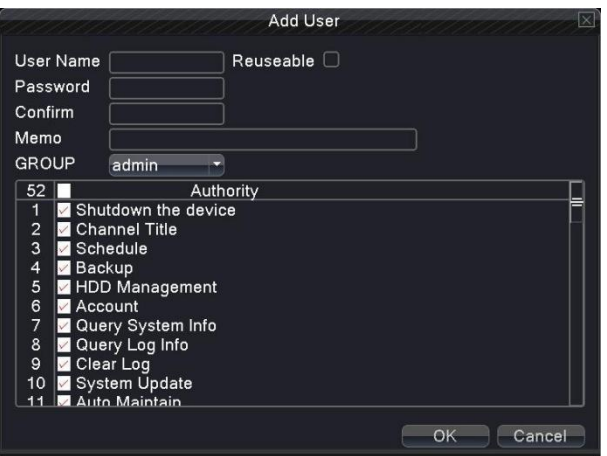

Рисунок 4.42 Добавление пользователя

**Add Group:** добавление группы.

*Многофункциональный цифровой видеорегистратор Руководство пользователя*

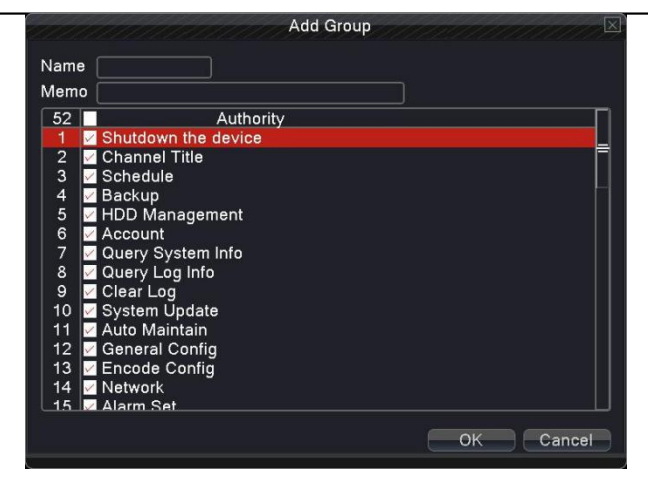

Рисунок 4.43 Добавление группы

**Delete user:** удаление текущего пользователя. Выберите пользователя, который необходимо удалить. (Пользователя по умолчанию удалить нельзя).

**Delete Group:** удаление текущей группы. Выберите группу и нажмите кнопку Delete (Удалить).

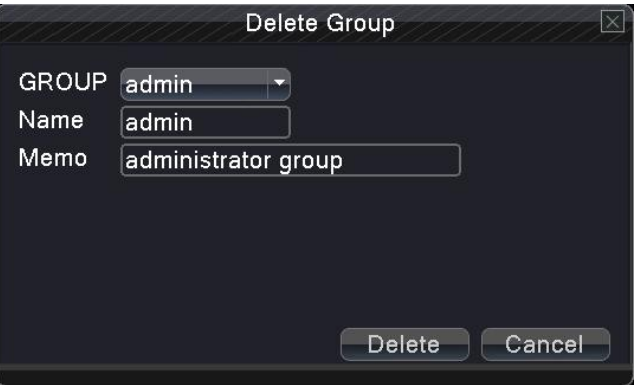

Рисунок 4.44 Удаление группы

#### **4.6.6 Информация об устройстве**

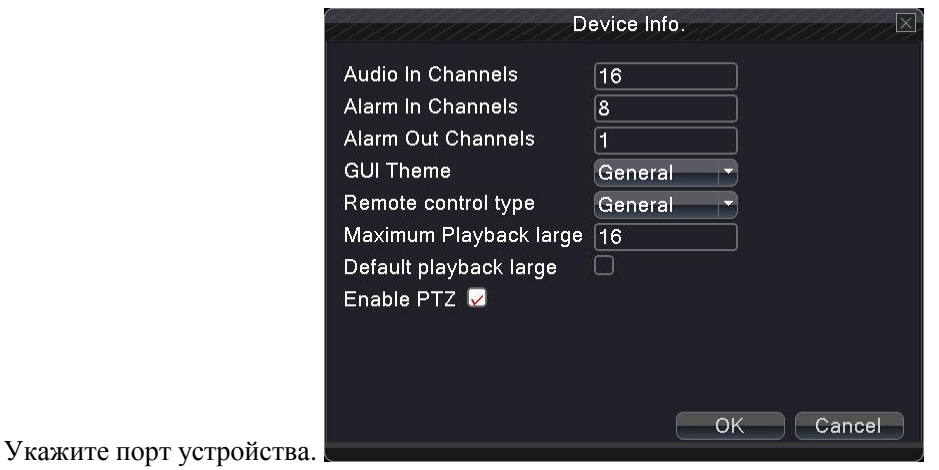

Рисунок 4.45 Информация об устройстве

### **4.6.7 Восстановление**

Система вернется к настройке по умолчанию (возможность восстановления выбранных параметров).

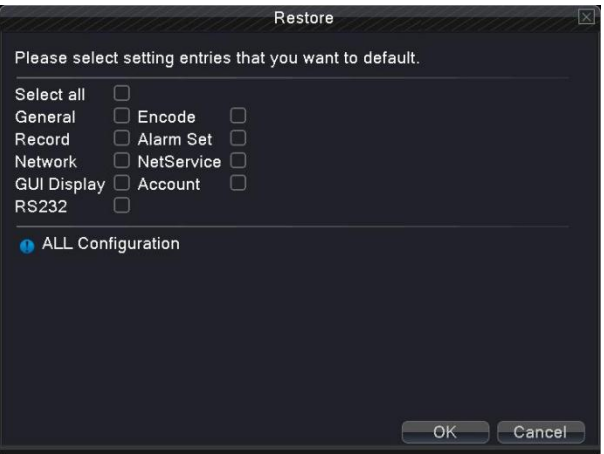

Рисунок 4.46 Восстановление по умолчанию

### **4.6.8 Автоматические операции**

Можно настроить устройство на автоматическую перезагрузку системы и автоматическое удаление файлов после определенного периода времени.

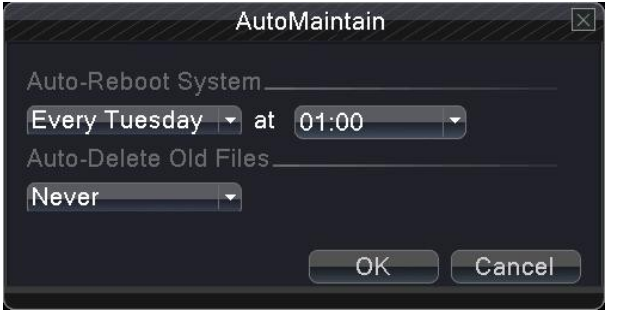

Рисунок 4.47 Автоматические операции

### **4.6.9 Обновление**

Обновление программного обеспечения оборудования

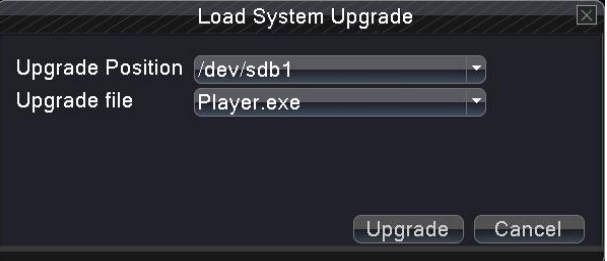

Рисунок 4.48 Обновление

**Where to upgrade**:выберите USB-интерфейс.

**Upgrade file:** выберите файл, который необходимо обновить.

### **4.6.10 4.6.10 Импорт / экспорт (для некоторых моделей)**

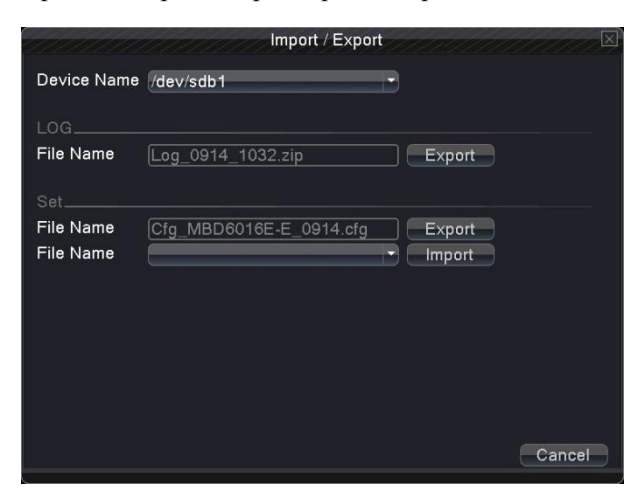

Информация журнала об импорте /экспорте и параметрах настройки системы

Рисунок 4.49 Импорт / экспорт

<span id="page-39-1"></span><span id="page-39-0"></span>Device name: выберите USB-интерфейс.

File name: выберите импортируемый файл.

#### 5. Настройка параметров доступа к сети и облачные технологии.

#### 5.1 Настройки доступа к локальной сети

#### 1. Полключение  $\mathbf{K}$ сети

1. Для проведения операций в сети необходимо подключить устройство к сети.

2. Войдите в "main menu" (Главное меню) > "network" (Сеть) DVR, чтобы установить правильный IPадрес, маску подсети, DNS и шлюз или настройки для автоматического получения IP-адреса DHCP. Порт сохраняет заводские настройки по умолчанию (IP-адрес устройства и ПК должен быть одинаковыми).

#### $2.$  Вхол

Шаг 1: после успешного подключения вы можете войти в систему для просмотра.

Откройте веб-браузер; введите IP-адрес устройства в адресную строку. Например, устройство с IP-адресом 192.168.1.10, НТТР-порт 80, затем введите: http://192.168.1.10 в адресную строку. Если номер НТТР-порта не равен 80, например 81, необходимо его добавить в конце: http://192.168.1.10:81.

Примечание. Если ПК подключается к устройству в первый раз, при открытии системы появляется предупреждение о безопасности веб-узла, подтвердите имя пользователя, система автоматически

определит установку. (Если загрузка запрещена, проверьте, закрыли ли вы другие запрещенные элементы управления для загрузки программного обеспечения. Соединение, как показано ниже, появится после успешного использования интерфейса.)

Шаг 2: Вход. Введите имя пользователя и пароль, имя администратора по умолчанию.

#### 5.2 Облачные технологии и их использование

Облачные технологии - это новейшая технология удаленного доступа к сети; облачные технологии обеспечивают удобный доступ к сети без сложных настроек.

Примечание. Некоторые из устройств не имеют данной функции.

- Основное преимущество облачной технологии

Для быстрого подключения и просмотра не требуются профессиональные знания.

#### 二、Удаленный доступ к WAN и использование облачных технологий

1. Откройте веб-браузер, выберите "desktop shortcut menu" (Контекстное меню на рабочем столе)  $\rightarrow$  "System information" (Информация о системе)  $\rightarrow$  "Version information" (Информация о версии)  $\rightarrow$  "Cloud server" (Облачный сервер).

Существует два способа удаленного управления устройством с помощью облачной технологии:

2. С помощью серийного номера: desktop shortcut menu" (Контекстное меню на рабочем столе)  $\rightarrow$  "System information" (Информация о системе)  $\rightarrow$  "Version information" (Информация о версии)

3. С помощью имени пользователя: необходимо зарегистрировать имя пользователя, затем ввести имя пользователя и пароль для входа в систему; необходимо добавить устройство после входа в систему, затем выбрать текущее оборудование для предварительного просмотра, воспроизведения, настройки и работы.

#### 5.3. Операция программного обеспечения клиента CMS

CMS - современное программное обеспечение для централизованного управления. Оно поддерживает функции многоэкранного воспроизведения, доступа нескольких пользователей, использования нескольких языков, голосовой внутренней связи и сигнализации. Благодаря дружественному интерфейсу удобно настраивать параметры разрешения.

Найдите в аксессуарах компакт-диск, скопируйте программное обеспечение для установки CMS на CD-ROM. После установки на локальном ПК дважды щелкните по «CMS», откройте интерфейс управления, как показано на рисунке 5.3. По умолчанию пароль не требуется, но клиент может установить пароль для входа в систему.

Подробности см. в «Руководстве по эксплуатации CMS» в справочной информации по программному обеспечению CD или CMS.

### 5.3 Наблюдение с помощью мобильного телефона

Данное устройство позволяет использовать телефон для удаленного видеонаблюдения. Одновременно поллерживается переключение каналов и многоканальное наблюдение, а также предварительный просмотр после полключения к сети.

Существует два способа загрузки программного обеспечения для наблюдения с мобильного телефона

- 1. Входящий в комплект CD на английском языке с приложениями для установки программ.
- 2. Загрузка мобильного приложения с помощью сканирования QR-кода. Найдите и отсканируйте соответствующий QR-код, чтобы загрузить и установить мобильное приложение.

Для получения дополнительной информации см. справочную информацию по программному обеспечению для наблюдения с помощью мобильного телефона.

Если устройство находится в локальной сети, оно может соединяется с мобильным телефоном после его подключения к беспроводному маршрутизатору.

### Примечание. Устройство также можно подсоединять с помощью облачной технологии, используя соответствующее приложение.

### Приложение 1. Пульт дистанционного управления

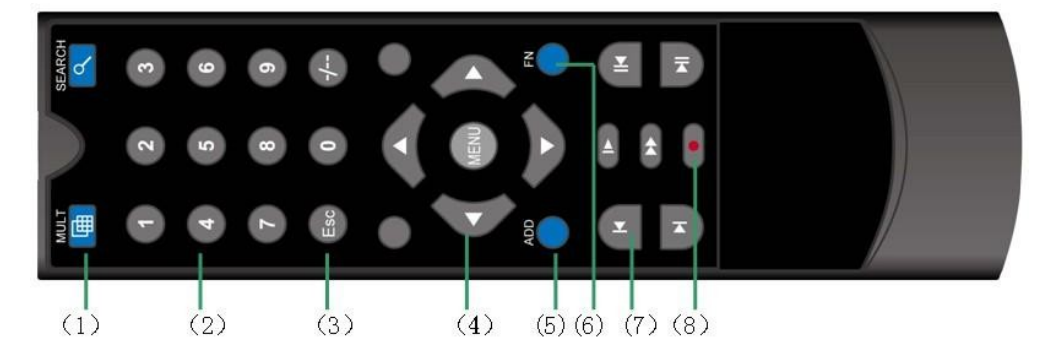

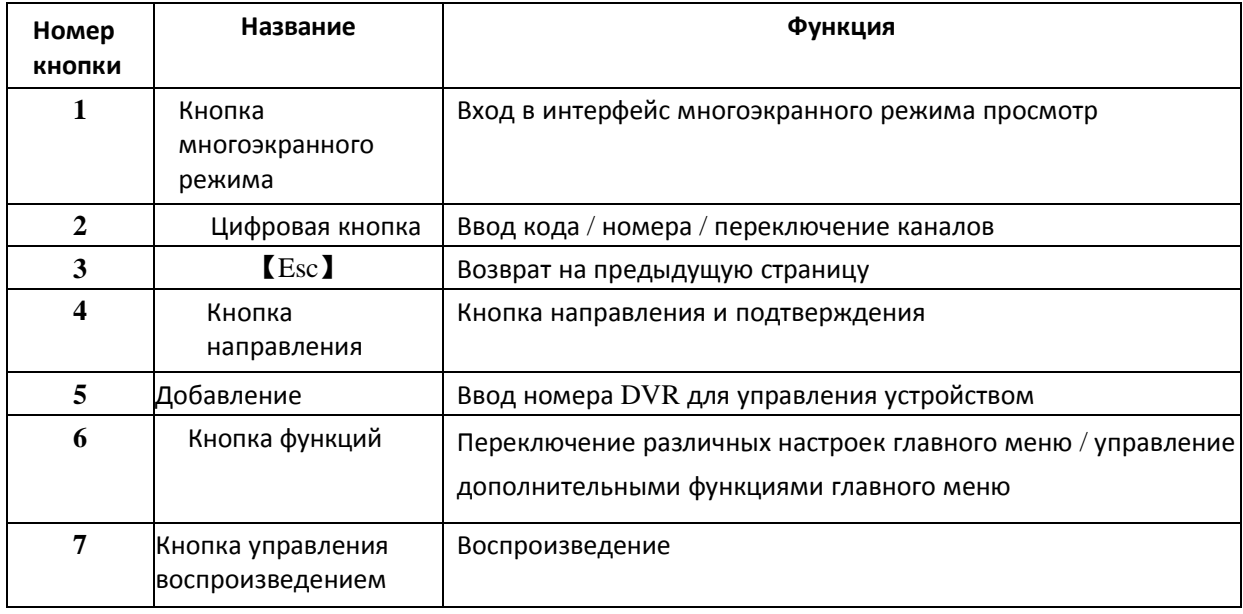

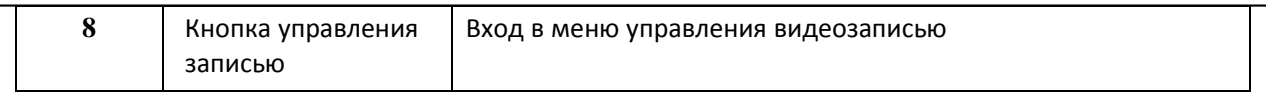

# **Приложение 2. Мышь**

L

**\*Для выполнения операций правой рукой**

Поддерживается мышь с USB-подключением.

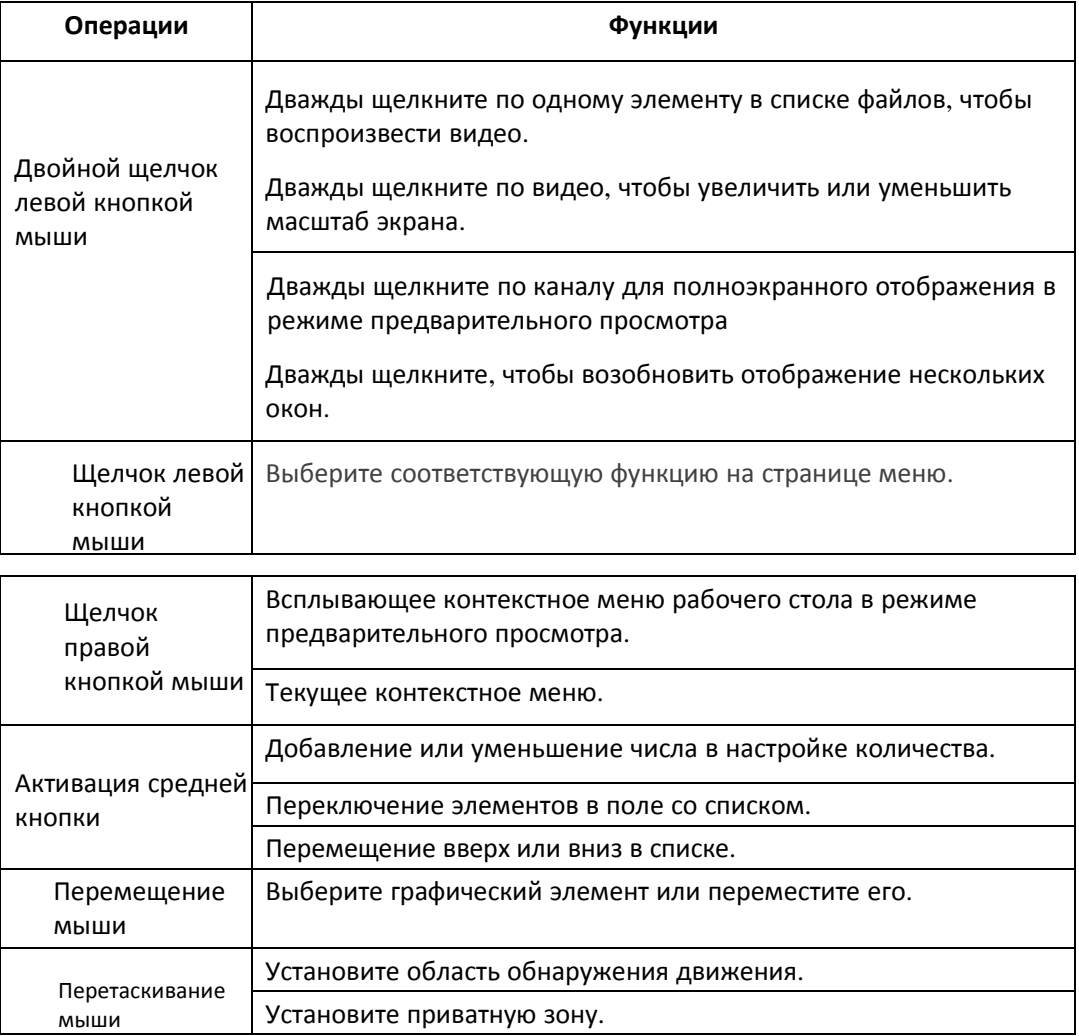

# **Технические характеристики**

Обратите внимание, что технические характеристики и дизайн могут изменяться без предварительного уведомления.

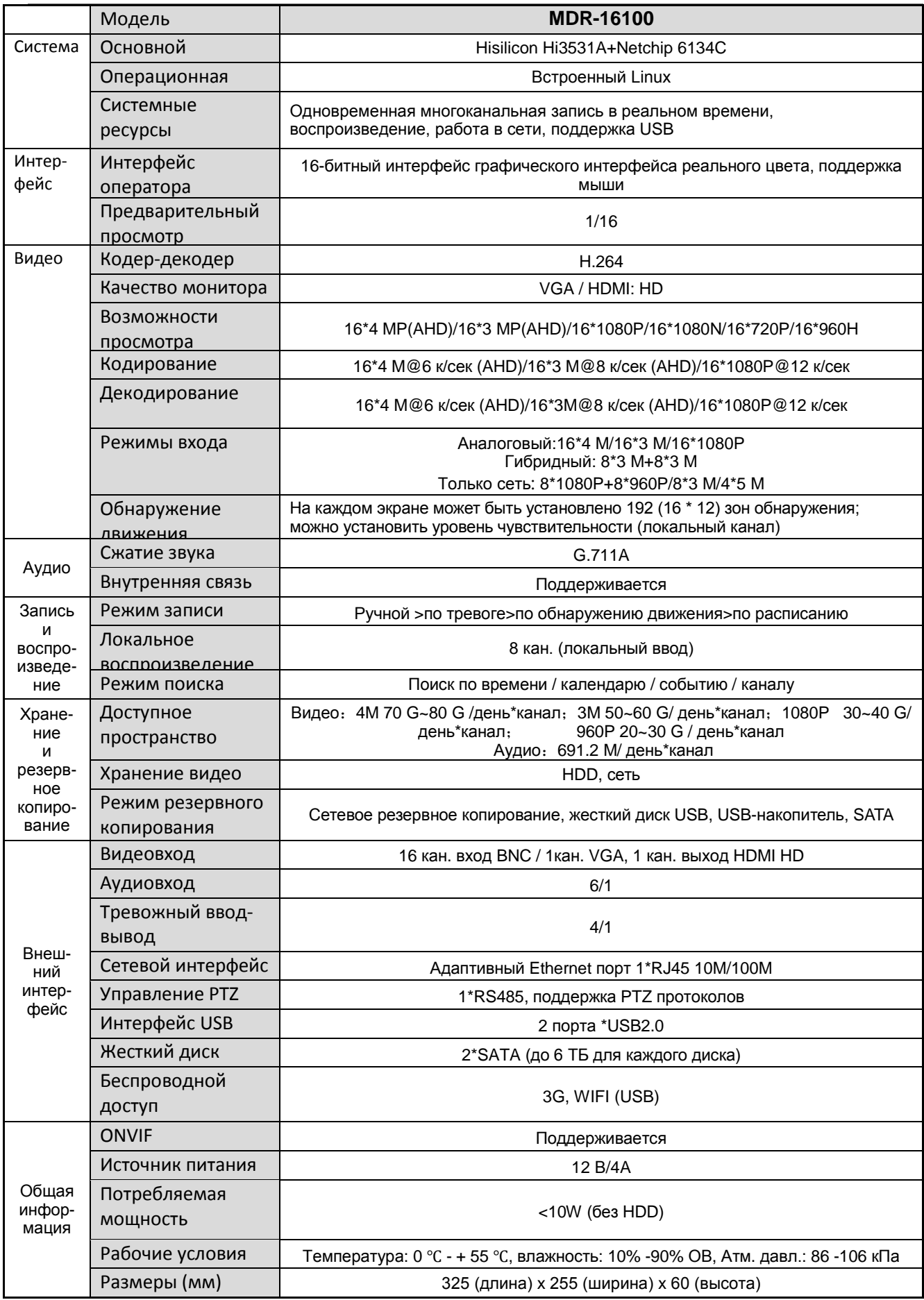

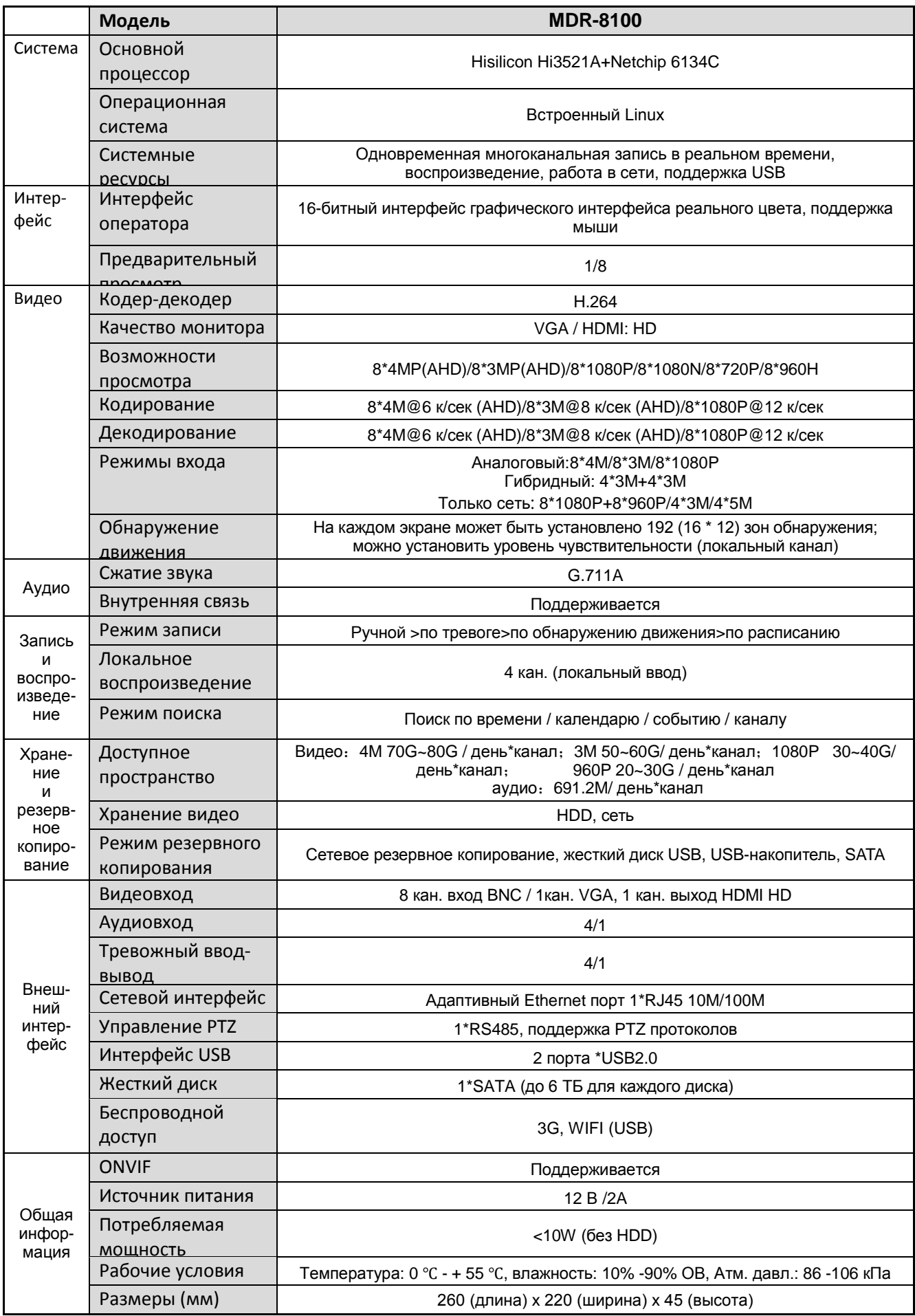

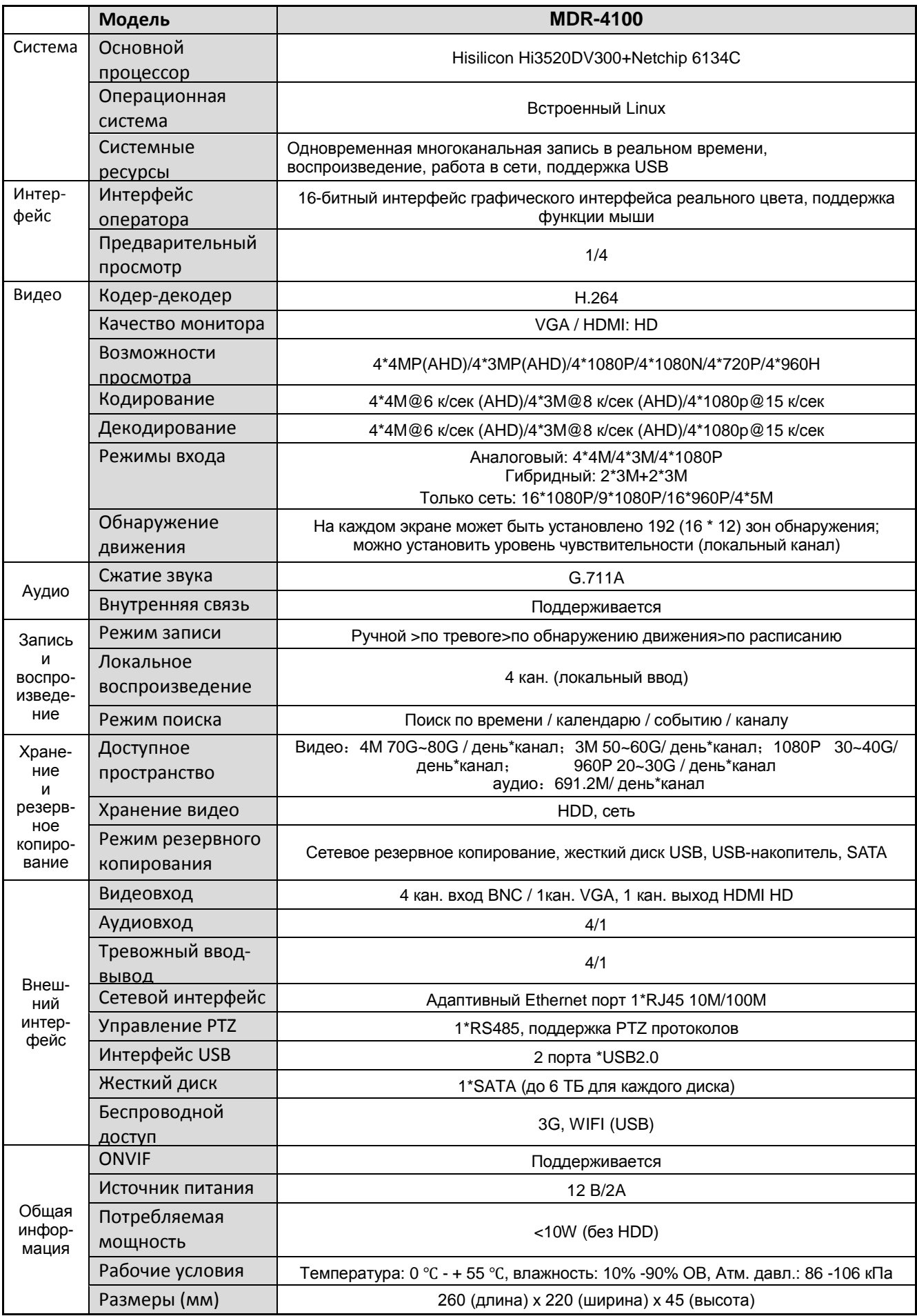

# **Настройка – ДЕРЕВО МЕНЮ**

#### 4. Main Menu (Главное меню)

4.1 General (Общие настройки)

Language (Язык): Video standard (Видеостандарт):

Resolution (Разрешение):

System time (Системное время):

HDD full (HDD заполнен):

DVR No (Номер DVR):

Tour (Тур):

Transparency (Прозрачность):

#### 4.2 Record (Запись)

Channel (Канал): Set (Настройка): Video/Audio (Видео / аудио):

Resolution (Разрешение):

Frame Rate (FPS) (Частота кадров (к/сек):

Bit Rate Type (Тип передачи битов):

Quality (Качество):

Bit Rate (Kb/S) (Битовая скорость (Кб /с) :

Recording plan: Set DVR's recording plan and

- trigger mode (План записи: установите план записи DVR и
- режим запуска)

Channel (Канал):

Redundancy (Резервирование):

Length (Длина):

Pre Record (Предварительная запись):

Mode (Режим):

Schedule (Расписание):

Manual (Ручной): Stop (Остановка):

Week (Неделя):

Period (Период):

Recording type (Тип записи):

Regular (Постоянная):

Detect (При обнаружении):

Alarm (По тревоге):

#### 4.3 Network (Сеть)

Net Link Mode (Режим подключения к сети): IP address (IP-адрес): Subnet Mask (Маска подсети):

Gateway (Шлюз): Primary DNS (Первичный DNS): Secondary DNS (Вторичный DNS): Media port (Медиа-порт): HTTP port (Порт HTTP): Net Service: Advanced network functions on the Configuration (Сетевое обслуживание: настройка расширенных сетевых функций) NTP server (Сервер NTP) Server IP (IP-адрес сервера): Port (Порт): Time zone (Часовой пояс): Update Period (Период обновления) EMAIL setup (Настройка EMAIL) SMTP server (SMTP-сервер): Port (Порт): SSL (Уровень защищённых сокетов) User Name (Имя пользователя) Password (Пароль): Sender (Отправитель): Receiver (Получатель): Title (Тема): DDNS (Динамическая система доменных имен) DDNS Type (Тип DDNS) Domain name (Доменное имя) User Name (Имя пользователя) Password (Пароль): FTP (Протокол передачи файлов) Enable (Включение) Server IP (IP-адрес сервера) Port (Порт): User Name (Имя пользователя) Password (Пароль): Max File Length (Максимальная длина файла): Dir Name (Название каталога) Wi-Fi Search (Поиск): Enable (Включение) SSID (Идентификатор набора служб): Password (Пароль): IP address (IP-адрес): Subnet mask (Маска подсети): Gateway (Шлюз): 4.4 Alarm (Тревога) 23 4.4.1 Motion Detect (Обнаружение движения) Channel (Канал):

Enable: (Включение)

Sensitivity (Чувствительность):

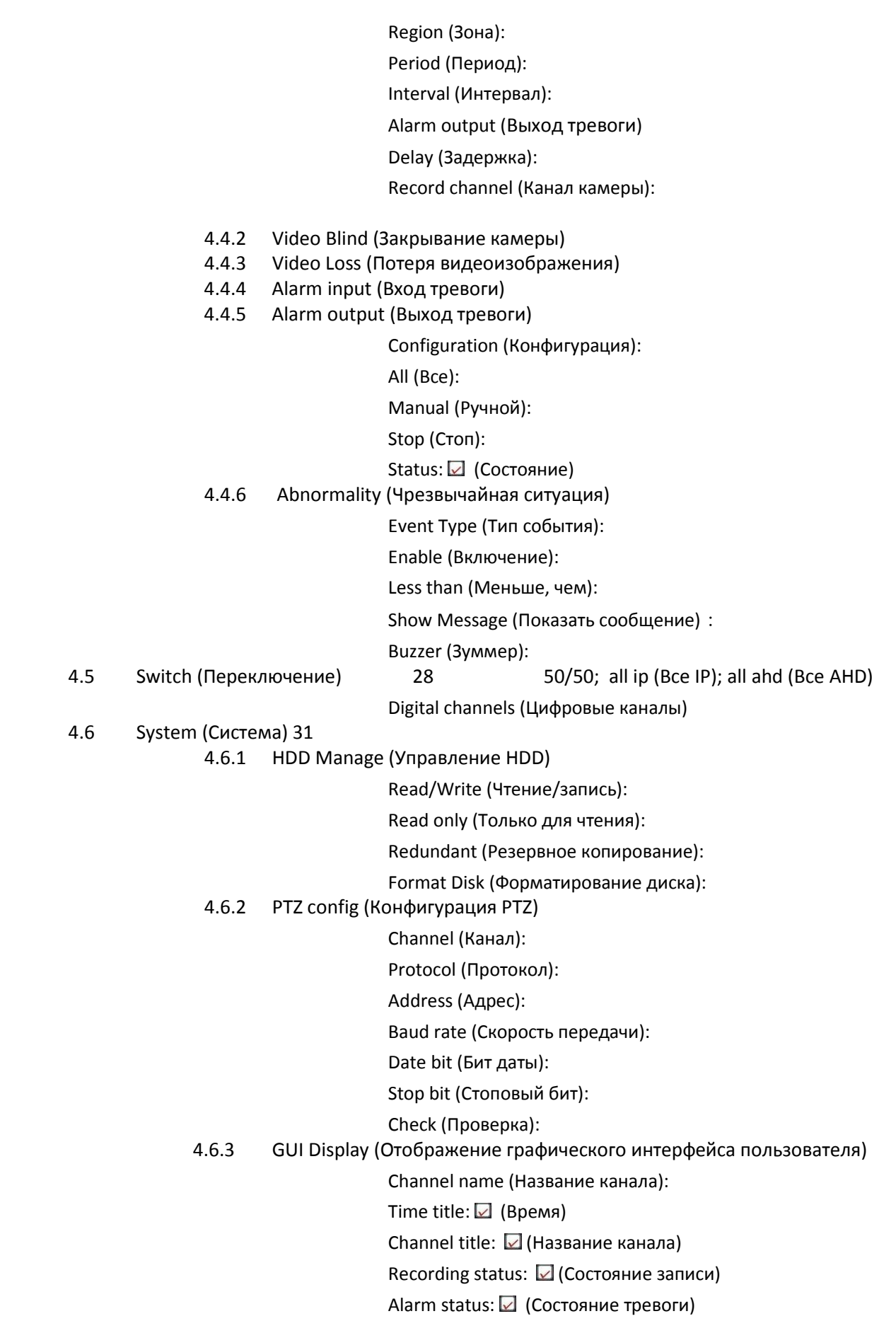

- Deflick: **■** (Устранение дрожания)
- Channel (Канал):

Region cover (Зона приватности):

Time tile (Время):

- Channel title (Название канала):
- Position setting (Настройки расположения):
- 4.6.4 Backup (Резервное копирование)
- 4.6.5 Account (Учетная запись)

Modify user (Изменить пользователя):

Modify team (Изменить группу):

Modify password (Изменить пароль):

Add user (Добавить пользователя):

Add Group (Добавить группу):

Delete user (Удалить пользователя):

Delete Group (Удалить группу):

- 4.6.6 Device Info (Информация об устройстве)
- 4.6.7 Restore (Восстановить)
- 4.6.8 Auto Maintain (Автоматические операции)
- 4.6.9 Upgrade (Обновление)
- 4.6.10 Import/Export (Импорт/экспорт)